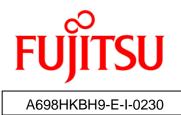

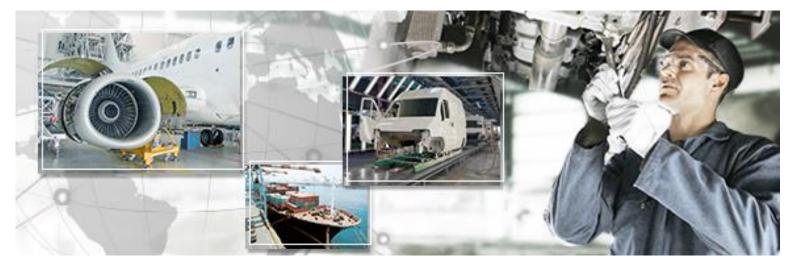

# RFID Data Management Pro for Fixed Readers

User's Guide

March 2015 Version 2.30

## Preface

This document explains how to use the fixed reader version of the RFID Data Management Pro for Fixed Readers (hereafter referred to as "this tool"). Be sure to read this manual when using this tool.

#### Abbreviations and generic terms used

This document uses the following abbreviations and generic terms.

| Name                                              | Abbreviation used in this document        |
|---------------------------------------------------|-------------------------------------------|
| Microsoft® Windows® 7 Professional                | "Windows 7"                               |
| Microsoft® Windows® 8.1 Professional              | "Windows 8.1"                             |
| Terminals where Windows 7 or Windows 8.1 has      |                                           |
| been installed                                    | PC                                        |
| Personal computer                                 |                                           |
| Reader/writer devices                             | "Reader device"                           |
| RFID tags                                         | Тад                                       |
| Printer for RFID tags                             | RFID printer                              |
| Fujitsu's RFID Integrated Label - 8Kbyte          | "Large capacity RFID tag" or "high memory |
| (Large/Medium/Small)                              | tag"                                      |
| Fujitsu's RFID Integrated Label - 1Kbyte          |                                           |
| (Large/Medium/Small)                              | Тад                                       |
| Fujitsu's 2-kilobit RFID tags                     |                                           |
| NXP's RFID tags with a 240-bit EPC area and a     | "Small-capacity RFID tags",               |
| 512-bit user area, and Impinji's RFID tags with a | "small-capacity tags", "low memory tags"  |
| 128-bit EPC area and a 512-bit user area          | or just "tags"                            |
| SAP Auto-ID Infrastructure                        | "SAP-AII"                                 |

#### Trademarks

- Microsoft, Windows, .NET Framework, and .NET Compact Framework are registered trademarks of Microsoft Corporation in the United States and other countries.
- Other company names and product names in this manual are trademarks or registered trademarks of respective companies. Note that system names and product names in this manual are not always followed by trademark symbols such as ® or <sup>™</sup>.

#### ■ ATA (Air Transport Association of America) Spec 2000 Chapter 9-5

• This tool is designed to read and write data from and to tags in compliance with the specification for Radio Frequency Identification (RFID) on Parts in ATA Spec2000 Chapter 9-5.

High Risk Activity

This product is designed and manufactured as contemplated for general use, including without limitation, general office use, personal use and household use, but is not designed and manufactured as contemplated for use accompanying fatal risks or dangers that, unless extremely high safety is secured, could lead directly to death, personal injury, severe physical damage or other loss (hereinafter called "High Safety Required Use"), including without limitation, nuclear reaction control, aircraft flight control, air traffic control, mass transport control, life support, and weapon launch control. The customer shall not use this product without securing the sufficient safety required for the High Safety Required Use.

#### Notes on export procedures

• When exporting or providing this product and this document, check the regulations under the Foreign Exchange and Foreign Trade Law and the laws and regulations relating to US export control, and complete the necessary procedures.

#### Screenshots and illustrations

- The screenshots and illustrations in this manual are only examples, and the actual screens may be slightly different depending on the environment that you are using.
- The screenshots used in the explanations in this manual are from a Windows 7 environment.
- These screenshots and sample task files are from a version of the tool that was still in development, and so may differ slightly from the actual version.

#### How to obtain third-party software (such as Motorola products)

• For information about how to obtain third-party software, make inquiries with Fujitsu Customer Support.

#### Request

- No part of this document may be reproduced or reused for other purposes without the express written permission of Fujitsu Limited.
- The content of this document may change without prior notice.

#### Revision history

| Edition | Date issued   | Changes                                                |  |
|---------|---------------|--------------------------------------------------------|--|
| Version | March 2013    | Newly prepared                                         |  |
| 1.00    | March 2013    |                                                        |  |
| Version | July 2012     | Support for ATA Spee2000 Boy 2012 1 and other changes  |  |
| 1.10    | July 2013     | Support for ATA Spec2000 Rev.2013.1 and other changes  |  |
| Version | November 2013 | Support for Fujitsu's 2-kilobit tags and other changes |  |

| 1.11    |              |                                                                |
|---------|--------------|----------------------------------------------------------------|
| Version | April 2014   | Support for Fujitsu's RFID Integrated Label 1Kbyte and         |
| 2.00    | April 2014   | 8Kbyte                                                         |
| Version |              | 1) Changed product name                                        |
| 2.10    |              | 2) Added new functions                                         |
|         | June 2014    | Import tag data from CSV                                       |
|         |              | Import tag data from SAP-All message                           |
|         |              | <ul> <li>Input data for multiple tags' Birth Record</li> </ul> |
| Version | October 2014 | Commercialization version                                      |
| 2.20    | October 2014 |                                                                |
| Version | March 2015   | 1) Added data validation function                              |
| 2.30    |              | 2) Support for Window 8.1                                      |

## CONTENTS

| 1 Function Overview of RFID Data Management Pro for F | verview of RFID Data Management Pro for Fixed Readers1 |  |
|-------------------------------------------------------|--------------------------------------------------------|--|
| 1.1 Overview                                          |                                                        |  |
| 1.2 Function Configuration                            | 1                                                      |  |
| 1.2.1 Function List                                   | 2                                                      |  |
| 1.2.2 Suite of User Manuals                           |                                                        |  |
| 1.3 Message Display                                   | 3                                                      |  |
| 2 Operating Environment                               | 4                                                      |  |
| 2.1 PC                                                | 4                                                      |  |
| 2.1.1 Hardware Requirements                           |                                                        |  |
| 2.1.2 Software Requirements                           | 5                                                      |  |
| 2.2 RFID Tags                                         | 5                                                      |  |
| 3 Starting and Stopping the Tool                      | 6                                                      |  |
| 3.1 Starting the Tool                                 |                                                        |  |
| 3.2 Stopping the Tool                                 |                                                        |  |
| 4 RFID Data Encoder                                   |                                                        |  |
| 4.1 Overview                                          | 9                                                      |  |
| 4.2 Function Configuration                            | 9                                                      |  |
| 4.3 Function Overview                                 | 10                                                     |  |
| 4.4 Screen Transitions                                | 11                                                     |  |
| 4.5 Starting and Stopping RFID Data Encoder           | 12                                                     |  |
| 4.5.1 Starting RFID Data Encoder                      |                                                        |  |
| 4.5.2 Stopping RFID Data Encoder                      |                                                        |  |
| 4.6 Using AIT-tag Commission                          | 15                                                     |  |
| 4.6.1 Selecting an Initialization Definition File     |                                                        |  |
| 4.6.2 Entering EPC Information                        |                                                        |  |
| 4.6.3 Selecting a Record Input Method                 |                                                        |  |
| 4.6.4 Entering Birth Record                           |                                                        |  |
| 4.6.5 Confirmation and Execution                      |                                                        |  |
| 5 RFID Data Access                                    |                                                        |  |
| 5.1 Overview                                          | 41                                                     |  |
| 5.2 Function Configuration                            | 41                                                     |  |
| 5.3 Function Overview                                 | 42                                                     |  |

| 5.4 Screen Transitions                                                 | 43 |
|------------------------------------------------------------------------|----|
| 5.4.1 Returning to Initial Window                                      |    |
| 5.5 Detecting Tags ("Select a Part")                                   | 45 |
| 5.5.1 Detecting and Displaying Tags                                    |    |
| 5.6 Parts Maintenance Records (Multi-Record)                           | 49 |
| 5.6.1 Reading and Writing the Current Data Record                      |    |
| 5.6.2 Reading the Birth Record                                         |    |
| 5.6.3 Reading and Writing the Part History Record                      |    |
| 5.6.4 Reading and Writing the User Scratchpad Record                   |    |
| 5.7 Parts Maintenance Records (Single-Record)                          | 59 |
| 5.7.1 Reading the Birth Record                                         | 60 |
| 5.8 Parts Maintenance Records (Dual-Record)                            | 61 |
| 5.8.1 Reading and Writing the Lifecycle Record                         |    |
| 5.8.2 Reading the Birth Record                                         | 65 |
| 5.9 Editing Additional Information TEIs                                | 66 |
| 5.9.1 Adding Additional Information TEIs                               | 69 |
| 5.10 AIT File Manager                                                  | 71 |
| 5.10.1 Specifying a File Storage Folder                                | 72 |
| 5.10.2 User Authentication Window                                      | 73 |
| 5.10.3 File Management                                                 | 73 |
| 5.10.4 Reading Files                                                   | 74 |
| 5.10.5 Writing Files                                                   |    |
| 5.10.6 File Operations (Displaying Details, Deleting and Saving Files) | 79 |
| 5.10.7 Switching to Another Tag                                        | 83 |
| 5.10.8 User Management                                                 |    |
| 6 RFID Data Validation                                                 | 92 |
| 6.1 Overview                                                           | 92 |
| 6.2 Function Configuration                                             | 92 |
| 6.3 Function Overview                                                  | 93 |
| 6.4 Screen Transitions                                                 | 94 |
| 6.5 EPC Validation                                                     | 95 |
| 6.6 Input and Output Files                                             | 97 |
| 6.6.1 File List                                                        |    |
| 6.6.2 EPC List File                                                    |    |
| 6.6.3 EPC Validation Result File (passed EPCs)                         |    |
| 6.6.4 EPC Validation Result File (failed EPCs)                         |    |

## 1 Function Overview of RFID Data Management Pro for Fixed Readers

#### 1.1 Overview

This tool can initialize RFID tags by fixed RFID reader in the ATA formats specified in ATA Spec2000 Chapter 9-5, read and write ATA records from and to RFID tags that have been initialized in the ATA format based on ATA Spec2000 Chapter 9-5, and validate data on RFID tags. Files can also be read from and written to the tag using the custom user area.

## **1.2 Function Configuration**

| Name                 | Overview                                                                   |
|----------------------|----------------------------------------------------------------------------|
| RFID Data Encoder    | This application initializes RFID tags using an ATA format as specified in |
|                      | ATA Spec2000 Chapter 9-5, and generates task files.                        |
| RFID Data Access     | This function reads and writes ATA records from and to RFID tags that      |
|                      | have been initialized in an ATA format as specified in ATA Spec2000        |
|                      | Chapter 9-5.                                                               |
| RFID Data Validation | This function compares EPC data in RFID tag that has been initialized in   |
|                      | an ATA format as specified in ATA Spec2000 Chapter 9-5 and recorded        |
|                      | data in EPC list generated when the data has been written, and save the    |
|                      | comparison result as CSV file.                                             |

This tool consists of the following three applications.

## 1.2.1 Function List

The following table lists the functions of this tool.

| Tool                    |                      | Function                                                             |              |
|-------------------------|----------------------|----------------------------------------------------------------------|--------------|
| RFID Data<br>Access     | Parts<br>Maintenance | Display Birth Record                                                 | ✓            |
| Access                  | Record               | Update Birth Record                                                  | -            |
|                         |                      | Display Current Data Record                                          | ✓            |
|                         |                      | Update Current Data Record                                           | ✓            |
|                         |                      | Display User Scratchpad Record                                       | ✓            |
|                         |                      | Update User Scratchpad Record                                        | ✓            |
|                         |                      | Display Part History Record                                          | ✓            |
|                         |                      | Add Part History Record                                              | ✓            |
|                         |                      | Display Lifecycle Record                                             | ✓            |
|                         |                      | Update Lifecycle Record                                              | ✓            |
|                         |                      | Configure settings for showing or<br>hiding TEIs                     | -            |
|                         |                      | Configure settings about whether TEIs are mandatory or optional      | -            |
|                         |                      | Add or remove additional<br>information TEIs (CSDD)                  | ~            |
|                         |                      | Add or remove additional<br>information TEIs (custom<br>information) | ~            |
|                         | AIT File<br>Manager  | Display and update ATA records                                       | $\checkmark$ |
|                         | Manager              | Save, read, and delete files in the custom user area                 | ✓            |
|                         |                      | Manage users                                                         | $\checkmark$ |
| RFID Data<br>Encoder    | Initialize tags      |                                                                      | $\checkmark$ |
| RFID Data<br>Validation | Compare EPC          | Cs retrieved from tags and EPCs                                      | <b>√</b>     |
| validation              | recorded when        | they are initialized                                                 | ·            |

 $\checkmark: Supported$ 

-: Not supported

#### 1.2.2 Suite of User Manuals

The user manuals for this product are organized as follows:

| Manual title                   | Description                                              |
|--------------------------------|----------------------------------------------------------|
| RFID Data Management Pro for   | This document                                            |
| Fixed Readers User's Guide     | <ul> <li>Explains how to use the fixed reader</li> </ul> |
|                                | version of the "RFID Data Management                     |
|                                | Pro"                                                     |
| RFID Data Management Pro &     | <ul> <li>Explains the usage methods and</li> </ul>       |
| RFID Label Design and Encoding | provides other information about the "RFID               |
| Management Pro User's Guide    | Data Management Pro" and "                               |
| (Appendixes)                   | RFID Label Design and Encoding                           |
|                                | Management Pro"                                          |

## 1.3 Message Display

Messages may be displayed in popup dialog boxes, depending on conditions encountered during processing.

When an error is displayed, the normal processing is suspended.

Refer to the *RFID Data Management Pro & RFID Label Design and Encoding Management Pro User's Guide (Appendixes)* for information on the messages displayed in the pop-up dialog box, and for guidance to eliminate the cause of the error.

If the cause of the error cannot be identified, please make an inquiry to Fujitsu support service.

### 2.1 PC

#### 2.1.1 Hardware Requirements

The following hardware and settings are required to install this tool.

#### 2.1.1.1 PC

| Hardware           | Description                                           |  |
|--------------------|-------------------------------------------------------|--|
| CPU                | A CPU with a 1.0 GHz (x86 or x64) processor or higher |  |
|                    | (manufactured by Intel or AMD)                        |  |
| Memory             | 1 GB or more                                          |  |
| Hard disk capacity | 400 MB or more                                        |  |
| Text resolution    | 96 DPI                                                |  |
| Display size       | XGA (1024 x 768) or higher                            |  |

 Reference: • There may be display problems if a text resolution other than the one above is used.

• The text resolution can be set using the Control Panel.

Select Control Panel > Adjust screen resolution > Make text or other items larger or smaller > Smaller - 100% (default).

#### 2.1.1.2 Reader/writer Devices

This product is only guaranteed to work with the following reader/writer devices.

| Manufactu<br>rer | Туре       | Driver, SDK, etc.         | Model  |
|------------------|------------|---------------------------|--------|
| Motorola         | Fixed (PC) | Firmware Ver. 1.2.2       | FX7500 |
|                  |            | Radio firmware Ver.1.3.31 |        |
|                  |            | EMDK for C v2.3 or higher |        |

#### 2.1.2 Software Requirements

The following software is required to install this tool.

- Windows 7 Professional Service Pack 1 (32-bit or 64-bit edition) or Windows 8.1 Professional (32-bit edition & 64bit edition)
- Internet Explorer 8 or higher
- .NET Framework 3.5

Note: .NET Framework 3.5 is preinstalled on Windows 7.

## 2.2 RFID Tags

This tool supports the following RFID tags.

- Fujitsu's 2-kilobit RFID tags
- NXP's RFID tags with a 240-bit EPC area and a 512-bit user area
- Impinji's RFID tags with a 128-bit EPC area and a 512-bit user area
- Fujitsu's RFID Integrated Label 1Kbyte (Large/Medium/Small)
- Fujitsu's RFID Integrated Label 8Kbyte (Large/Medium/Small)

## 3.1 Starting the Tool

The shortcut icon of RFID Data Management Pro for Fixed Readers is generated when this tool is installed.

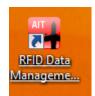

To start this tool, first log in to PC with administrator authority, and double-click the shortcut icon. If a user account control window is displayed when this tool starts, click the Yes button.

| ۲   | User Account Control ×                                                                                    |                                        |  |
|-----|----------------------------------------------------------------------------------------------------|----------------------------------------|--|
| 0   | Do you want to allow the following program from an unknown publisher to make changes to this computer?    |                                        |  |
|     | Program name: RFIDDataAccess.exe<br>Publisher: <b>Unknown</b><br>File origin: Hard drive on this computer |                                        |  |
| 🕑 s | how <u>d</u> etails                                                                                       | <u>Y</u> es <u>N</u> o                 |  |
|     |                                                                                                    | Change when these notifications appear |  |

The initial window is displayed.

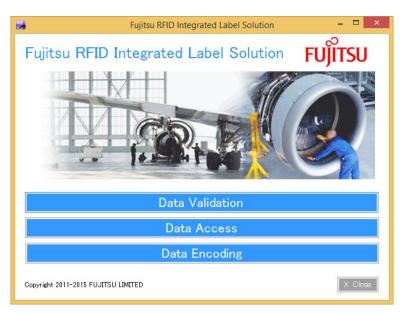

Click the application button which you want to use to open the application window. For the details of each application screen, please refer to the following sections.

- Data Validation: 6 RFID Data Validation
- Data Access: 5 RFID Data Access
- Data Encoding: 4 RFID Data Encoder

! CautionIf click Data Validation or Data Access without connecting or before<br/>configuring any fixed reader, the following error message will be displayed. It<br/>may take a little while to display the error message because fixed readers<br/>need LAN connection.

| ErrorMessage                                     |
|--------------------------------------------------|
| [ER001] Failed to open device.<br>( Open Error ) |
| ОК                                               |

If this error occurred, please stop the program once, and restart it after configuring and connecting fixed readers.

## 3.2 Stopping the Tool

To close the tool, click the **[x]** button at the top right of the window.

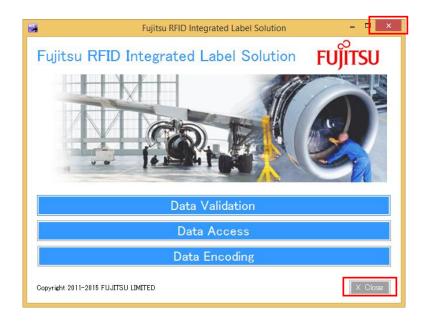

#### 4.1 Overview

This tool makes it possible to initialize tags using an ATA format as defined in ATA Spec2000 Chapter 9-5, as well as to create task files and template files.

## **4.2 Function Configuration**

The functional configuration for this tool is as follows:

|                                             | RFID Data Encoder    |                          |
|---------------------------------------------|----------------------|--------------------------|
| Selecting an initialization definition file |                      |                          |
| Selecting a record input n                  | nethod               |                          |
| Entering EPC information                    |                      |                          |
| Entering Birth Record dat                   | a                    |                          |
| Writing data to tag                         | Creating a task file | Creating a template file |

## 4.3 Function Overview

This section provides an overview of the functions of this tool.

- Selecting an initialization definition file
   This function is used to select an initialization definition file (XML) that defines such items as the size of the ATA area to be initialized.
- Automatic EPC generation

This function automatically generates an EPC based on the values entered in the EPC information setup window and the values specified for the Birth Record TEIs.

• Selecting an record input method

This function is used to select an input method for tag data. The user can select one of the following methods: import from csv file, import from SAP AII Messages, import from template file, manual input.

• Setting up Birth Record

This function sets up the Birth Record. The user can select either of the following two methods: selecting a template file that defines the Birth Record, or entering the settings directly from the window.

Writing data to tag

This function initializes the tag using the selected definition files and the settings for each record. When tag initialization is only executed, a connection between the tag and the reader/writer device will be established so that data can be read and written.

Creating a task file

It is also possible to just create a task file, without initializing a tag.

Task files are used with the AIT Tag Commissioning application for the RFID Data Management Pro for Mobile Computers.

Refer to the *RFID Data Management Pro & RFID Label Design and Encoding Management User's Guide (Appendixes)* for details on task files.

• Creating a template file

It is also possible to just create a template file, without initializing a tag.

Template files are used with the procedures for this tool explained in Section 4.6.3 "Selecting a Record Input Method".

**! Caution** • When reading from or writing to tags, always ensure that the tags is in a detectable state.

## 4.4 Screen Transitions

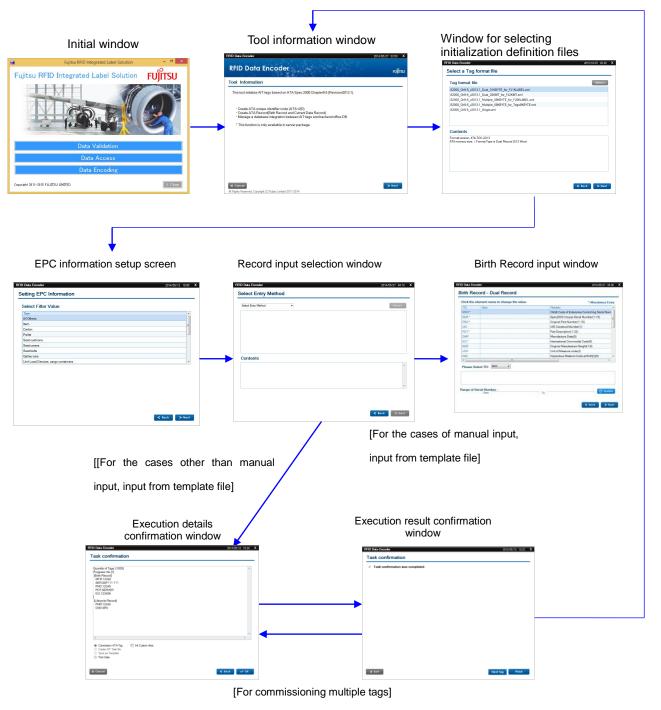

The following diagram illustrates the screen transitions of this tool.

#### 4.5.1 Starting RFID Data Encoder

#### The RFID Data Encoder window is displayed.

If this operation is performed while the tool is already running, an additional instance of the tool will not be opened.

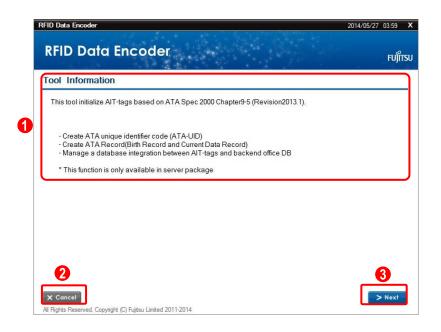

#### 1 Tool Information

This area displays the version of the ATA Spec and the tool's processing outline.

#### 2 Cancel button

This button is used to close this tool.

#### **8** Next button

This button is used to display the next screen.

#### Operating procedure

- (1) Confirm the **Tool Information** window.
- (2) Click the Next button.
  - The **Select a Tag format file** window (the window for selecting an initialization definition file) will be displayed.

#### 4.5.2 Stopping RFID Data Encoder

To close the tool, click the **[x]** button at the top right of the window.

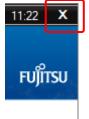

Alternatively, the tool can also be closed by clicking the **Cancel** buttons on the tool information window or the execution details confirmation window, or the **Exit** button on the execution result confirmation window.

## Tool information window

|                                                                                                    | 2014/03/27 03.33 |
|----------------------------------------------------------------------------------------------------|------------------|
| RFID Data Encoder                                                                                                    | FUĴĨTSU          |
| Tool Information                                                                                                    |                  |
| This tool initialize AIT-tags based on ATA Spec 2000 Chapter9-5 (Revision2013.1).                                                                                                    |                  |
| - Create ATA unique identifier code (ATA-UID)<br>- Create ATA Record(Birth Record and Current Data Record)<br>- Manage a database integration between AIT-tags and backend office DB |                  |
| * This function is only available in server package                                                                                                    |                  |
|                                                                                                    |                  |
|                                                                                                    |                  |
|                                                                                                    |                  |
|                                                                                                    |                  |
|                                                                                                    |                  |
| X Cancel                                                                                                    | > Next           |
| All Rights Reserved, Copyright (C) Fujitsu Limited 2011-2014                                                                                                    |                  |

#### • Execution details confirmation window

| Quantity of Tags: 1  Progress: No 1 Birlin Record] MFR:80167 SER:FJ00004 PNOFJ0000727 PDT:AIT Server DDF:2010401 ICC:FF0001                                              | SER.F.J00004<br>PNO:F.J0000727<br>PDT:AIT Server<br>DMF:20140401<br>ICC:FF00001<br>[Current Data Record]<br>PNR:F.J0000727                                               |  |
|----------------------------------------------------------------------------------------------------|----------------------------------------------------------------------------------------------------|--|
| Progress: No 1<br>(Birth Record)<br>MFR:S0167<br>SERF.1000074<br>PNO:FJ0000727<br>PDT-IIT Server<br>DMF:20140401<br>ICC:FF0001<br>[Ourrent Data Record]<br>PNR:FJ0000727 | Progress: No 1<br>(Birth Record)<br>MFR:S0167<br>SERF.1000074<br>PD0:FJ0000727<br>PDT-IIT Server<br>DMF:20140401<br>ICC:FF0001<br>[Current Data Record]<br>PNR:FJ0000727 |  |
| [Current Data Record]<br>PNR:FJ0000727                                                                                                    | [Current Data Record]<br>PNR:FJ0000727                                                                                                    |  |
| <                                                                                                    | 4                                                                                                    |  |
|                                                                                                    |                                                                                                    |  |

• Execution results confirmation window

| RFID Data Encoder                  | 2014/05/27 | 06:00 | Х |
|------------------------------------|------------|-------|---|
| Task confirmation                  |            |       |   |
| ✓ Task confirmation was completed. |            |       |   |
|                                    |            |       |   |
|                                    |            |       |   |
|                                    |            |       |   |
|                                    |            |       |   |
|                                    |            |       |   |
|                                    |            |       |   |
|                                    |            |       |   |
|                                    |            |       |   |
|                                    |            |       |   |
|                                    |            |       |   |
|                                    |            |       |   |
| X Exit                             | Tag Fi     | nish  |   |

## 4.6 Using AIT-tag Commission

#### 4.6.1 Selecting an Initialization Definition File

Select the initialization definition file to be used to initialize the tag.

| RFID Data Encoder                                                                      | 2015/10/07 03:38 |
|----------------------------------------------------------------------------------------|------------------|
| Select a Tag format file                                                               | 8                |
| Tag format file                                                                        | Select           |
| S2000_Ch9-5_v2013.1_Dual_01KBYTE_for_FJ1KLABEL.xml                                     |                  |
| S2000_Ch9-5_v2013.1_Dual_02KBIT_for_FJ2KBIT.xml                                        |                  |
| S2000_Ch9-5_v2013.1_Multiple_08KBYTE_for_FJ8KLABEL.xml                                 |                  |
| S2000_Ch9-5_v2013.1_Multiple_08KBYTE_for_Tego8KBYTE.xml                                |                  |
| S2000_Ch9-5_v2013.1_Single.xml                                                         |                  |
|                                                                                        |                  |
|                                                                                        |                  |
|                                                                                        |                  |
| Contents                                                                               |                  |
|                                                                                        |                  |
| Format version: ATA-TOC-2013<br>ATA memory size: (Format Type is Dual Record )512 Word |                  |
| Anamonioly aleo. (Format type to baar hoosid jo te thora                               |                  |
|                                                                                        |                  |
|                                                                                        |                  |
|                                                                                        |                  |
|                                                                                        |                  |
|                                                                                        |                  |
|                                                                                        |                  |
|                                                                                        | 4 5              |
|                                                                                        |                  |
|                                                                                        | < Back > Next    |

**1** Tag format file (list of initialization definition files)

This area displays a list of initialization definition files.

Clicking the **Select** button and selecting a folder displays a list of the XML files in the selected folder.

The file list that is first displayed is based on the folder that was selected last time.

There are the following types of initialization definition files:

- For the dual-record type Fujitsu's RFID Integrated Label 1Kbyte (Large/Medium/Small) S2000\_Ch9-5\_v2013.1\_Dual\_01KBYTE\_for\_FJ1KLABEL.xml
- For the dual-record type of Fujitsu's 2-kilobit RFID tags S2000\_Ch9-5\_v2013.1\_Dual\_02KBIT\_for\_FJ2KBIT.xml
- Fujitsu's the multi-record type of RFID Integrated Label 8Kbyte (Large/Medium/Small) S2000\_Ch9-5\_v2013.1\_Multi\_08KBYTE\_for\_FJ8KLABEL.xml
- For the single-record type of Fujitsu's small-capacity RFID tags NXP's RFID tags with a 240-bit EPC area and a 512-bit user area, Impinji's RFID tags with a 128-bit EPC area and a 512-bit user area

S2000\_Ch9-5\_v2013.1\_Single.xml

#### **2** Contents

This area displays the content of the file selected in the initialization definition file list.

If the selected file cannot be recognized as an initialization definition file, an error message will be displayed and the **Contents** area will be blank.

If this area is blank, the **Next** button will be grayed out.

#### **3** Select button

This button displays the folder selection dialog box.

The XML files in the selected folder will be displayed in the initialization definition file list.

#### 4 Back button

This button is used to display the previous window.

#### 6 Next button

This button is used to display the next window.

If the **Contents** area is blank, this button will be grayed out.

- If "4096[Word]" is specified for SizeofUserMem when a Fujitsu 8 kilobyte large-capacity RFID tag and Fujitsu's RFID Integrated Label 8Kbyte (Large/Medium/Small) are initialized, do not initialize a custom user area. The tag initialization will fail, and the tag will become unusable. The following message will be displayed: "[EF010] ]Failed to write to the custom user area"
  - If "512[Word]" is specified for SizeofUserMem when Fujitsu's RFID Integrated Label – 1Kbyte (Large/Medium/Small) is initialized, do not initialize a custom user area. The tag initialization will fail, and the tag will become unusable.

The following message will be displayed: "[EF010] ]Failed to write to the custom user area"

• If SizeofCurData is not set, the tag initialization will fail.

#### **4.6.1.1** Initialization Definition File

Refer to the sample initialization definition file below.

Sample initialization definition file (example)

| xml version='1.0' encodi</th <th>ng='UTF-8'?&gt;</th>                 | ng='UTF-8'?>     |
|-----------------------------------------------------------------------|------------------|
| <aittag></aittag>                                                     |                  |
| <initinfo></initinfo>                                                 |                  |
| <versiondesc>ATA-T(</versiondesc>                                     | C-2013           |
| <flagtimestamp>1<!--</td--><td>FlagTimeStamp&gt;</td></flagtimestamp> | FlagTimeStamp>   |
| <ataformattype>1<!--</td--><td>ATAFormatType&gt;</td></ataformattype> | ATAFormatType>   |
| <sizeofusermem>204</sizeofusermem>                                    | l8               |
| <sizeofcurdata>255&lt;</sizeofcurdata>                                | :/SizeofCurData> |
| <sizeofmechanic>255</sizeofmechanic>                                  |                  |
|                                                                       |                  |
|                                                                       |                  |
|                                                                       |                  |

- Reference Do not change any of the items in the sample file, except for the "SizeofUserMem" item.
   For the "SizeofUserMem" item, specify the size (in words) of the area for writing ATA records.
  - Consider the type and capacity of the tag when selecting an initialization definition file and setting a size for "SizeofUserMem".
  - With multi-record tags, only values that are multiples of 1024 between 1024 and 30720 can be specified as valid values. Specify a value between 1024 and 4096 as the size when using Fujitsu's RFID Integrated Label 8Kbyte (Large/Medium/Small).
  - With dual-record tags, only 96 and values that are multiples of 256 between 512 and 2048 can be specified as valid values. Specify 96 as the size when using Fujitsu's 2 kilobit RFID tags. Specify 512 as the size when using Fujitsu's RFID Integrated Label – 1Kbyte (Large/Medium/Small).Specify 512 or more as the size when using Fujitsu's RFID Integrated Label – 8Kbyte (Large/Medium/Small).
  - With single-record tags, values between 16 and 128 can be specified. Specify 32 as the size when using small-capacity RFID tags.

#### Operating procedure

- (1) Click the **Select** button.
- (2) In the displayed dialog box, navigate to the folder containing the Tag Format files, and then click the **OK** button.

| Bro | owse For Folder           |  |
|-----|---------------------------|--|
|     |                           |  |
|     |                           |  |
|     | 🔺 鷆 Fujitsu 🔺             |  |
|     | 🛛 🏭 AIT                   |  |
|     | ⊿ 🌗 AITDataAccess         |  |
|     | a 🍌 data 📰                |  |
|     | > 퉲 Backup                |  |
|     | DataAccess                |  |
|     | 4 퉲 Initialize            |  |
|     | 🐌 ATATasks                |  |
|     | 🍌 ерс                     |  |
|     | init 👻                    |  |
|     |                           |  |
|     | Make New Folder OK Cancel |  |
|     |                           |  |

(3) A list of the XML files in the selected folder will be displayed.

| ) Data Encoder                                          | 2015/09/14 02:39 |
|---------------------------------------------------------|------------------|
| elect a Tag format file                                 |                  |
|                                                         |                  |
| Tag format file                                         | Select           |
| S2000_Ch9-5_v2013.1_Dual_01KBYTE_for_FJ1KLABEL.xml      |                  |
| S2000_Ch9-5_v2013.1_Dual_02KBIT_for_FJ2KBIT_xml         |                  |
| S2000_Ch9-5_v2013.1_Dual_02KBYTE.xml                    |                  |
| S2000 Ch9-5 v2013.1 Multiple 08KBYTE for FJ8KLABEL.xml  |                  |
| S2000_Ch9-5_v2013.1_Multiple_08KBYTE_for_Tego8KBYTE.xml |                  |
| S2000 Ch9-5 v2013.1 Single.xml                          |                  |
|                                                         |                  |
|                                                         |                  |
|                                                         |                  |
|                                                         |                  |
| Contents                                                |                  |
| Format version: ATA-TOC-2013                            |                  |
|                                                         |                  |
| Format version: ATA-TOC-2013                            |                  |
| Format version: ATA-TOC-2013                            |                  |
| Format version: ATA-TOC-2013                            |                  |
| Format version: ATA-TOC-2013                            |                  |
| Format version: ATA-TOC-2013                            |                  |

(4) Select the target file and then click the **Next** button.

| elect a Tag format file                                 |        |
|---------------------------------------------------------|--------|
| Tag format file                                         | Select |
| S2000 Ch9-5 v2013.1 Dual 01KBYTE for FJ1KLABEL.xml      |        |
| S2000_Ch9-5_v2013.1_Dual_02KBIT_for_FJ2KBIT.xml         |        |
| S2000_Ch9-5_v2013.1_Dual_02KBYTE.xml                    |        |
| S2000_Ch9-5_v2013.1_Multiple_08KBYTE_for_FJ8KLABEL.xml  |        |
| S2000_Ch9-5_v2013.1_Multiple_08KBYTE_for_Tego8KBYTE.xml |        |
| S2000_Ch9-5_v2013.1_Single.xml                          |        |
| Contents                                                |        |
| Format version: ATA-TOC-2013                            |        |
| ATA memory size: (Format Type is Dual Record)512 Word   |        |
|                                                         |        |
|                                                         |        |
|                                                         |        |
|                                                         |        |
|                                                         |        |
|                                                         |        |
|                                                         |        |

#### 4.6.2 Entering EPC Information

Enter the EPC information.

| Select Filter Value                 |  |
|-------------------------------------|--|
| Туре                                |  |
| All Others                          |  |
| Item                                |  |
| Carton                              |  |
| Pallet                              |  |
| Seat cushions                       |  |
| Seat covers                         |  |
| Seat belts                          |  |
| Galley cars                         |  |
| Unit Load Devices, cargo containers |  |
|                                     |  |

**1** Filter Value list

This list displays the Filter Values that can be selected. Select the Filter Value to be set to the EPC.

**Back** button

This button is used to display the previous window.

#### **8** Next button

This button is used to display the next window.

#### Operating procedure

- (1) Use the Filter Value list to select the Filter Value to be set to the EPC.
- (2) Click the **Next** button.

Select a record input method.

If Enter Birth Record from templates has been selected, select a template file..

| RFID Data Encoder   | 2014/05/27 04:14 🗙   |
|---------------------|----------------------|
| Select Entry Method | 4                    |
| Select Entry Method | Select               |
| 0                   |                      |
| Contents            |                      |
| 8                   | ~                    |
|                     | 5 6<br>< Back > Next |

#### **1** Select Entry Method

Select one of the following input methods for tag data:

- · Import from CSV File: import data from CSV file
- Import from SAP AII Messages: import data from SAP-AII(Auto-Id Infrastructure) message
- Import from XML Template: import data from template file
- Manual Input: input data manually

When any option other than "Manual Input" is specified, the Select button is enabled.

#### 2 File list

This area displays a list of files for importing data if the option other than "Manual Input" is specified in the **Select Entry Method** dropdown.

Clicking the Select button and selecting a folder displays a list of the files in the selected folder.

#### 3 Contents

This area displays the content of the file selected in the file list if the option other than "Manual Input" is specified in the **Select Entry Method** dropdown.

If the selected file cannot be recognized as a tag data file, an error message will be displayed and the **Contents** area will be blank.

If this area is blank, the **Next** button will be grayed out.

#### Select button

This button displays the folder selection dialog box.

The XML files in the selected folder will be displayed in the template file list.

#### 5 Back button

This button is used to display the previous window.

#### 6 Next button

This button is used to display the next window.

This button will be disabled if the **Enter Birth Record from templates** radio button has been selected but the **Contents** area is blank.

## Procedure (when non-"Manual Input" has been selected)

- (1) Select one option other than **Manual Input** in the **Select Entry Method** dropdown and then click the **Select** button.
- (2) In the displayed dialog box, navigate to the folder containing the template files, and then click the **OK** button.

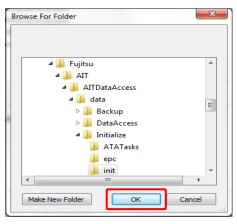

(3) A list of the files in the selected folder will be displayed.

| D Data Encoder                              | 2014/05/13 11:18 |
|---------------------------------------------|------------------|
| elect Entry Method                          |                  |
| Import from XML Template                    | Select           |
| 01_SampleRecord_for_Multi.xml               |                  |
| 02_SampleRecord_for_Dual.xml                |                  |
| 03_SampleRecord_for_Single.xml              |                  |
|                                             |                  |
| Contents<br>Format Type: Multi Record       |                  |
| Format Type: Multi Record<br>[Birth Record] |                  |
| Format Type: Multi Record                   |                  |

(4) Select the target file and then click the **Next** button.

| ) Data Encoder                              | 2014/05/13 11:20 |
|---------------------------------------------|------------------|
| elect Entry Method                          |                  |
| Import from XML Template                    | Select           |
| 01_SampleRecord_for_Multi.xml               |                  |
| 02_SampleRecord_for_Dual.xml                |                  |
| 03_SampleRecord_for_Single.xml              |                  |
|                                             |                  |
| Contents                                    |                  |
| Format Type: Multi Record                   | 4                |
| Format Type: Multi Record<br>[Birth Record] | м<br>Ш           |
| Format Type: Multi Record                   |                  |

(5) The content of the file will be displayed.

In case of Import from XML Template

|                  | element name to change the value. | *·Mandatory Entry                              |
|------------------|-----------------------------------|------------------------------------------------|
| TEI              | Value                             | Remarks                                        |
| MFR *            | CAGE8                             | CAGE Code of Enterprise Controlling Serial Num |
| SER              | SERABC123456789                   | Spec2000 Unique Serial Number(1-15)            |
| PNO *            | PARTS8                            | Original Part Number(1-15)                     |
| UIC              |                                   | UID Construct Number(1)                        |
| PDT *            | 12345678901234567890123456789012  | Part Description(1-32)                         |
| DMF              |                                   | Manufacture Date(8)                            |
| CC *             | 123456                            | International Commodity Code(6)                |
| WGT              |                                   | Original Manufacture Weight(1-6)               |
| UNT              |                                   | Unit of Measure code(2)                        |
| HAZ              |                                   | Hazardous Material Code at Birth[1](6)         |
| •                | III                               | Þ                                              |
| Please S<br>AGE8 | Select TEI: MFR •                 |                                                |
| ange of          | Serial Number :<br>Range: From    | To Update                                      |

In case of Import from CSV File or Import from SAP All Messages

| RFID Data Encoder                                                                                                    | 2014/05/13 1 | 1:26 | X |
|----------------------------------------------------------------------------------------------------|--------------|------|---|
| Task confirmation                                                                                                    |              |      |   |
| Quantity of Tags: [6]                                                                                                    |              | *    |   |
| Progress: No [1]<br>[Birth Record]<br>MFR-CAGEM<br>SER-800001<br>PNO:PARTS64<br>PDT:A1234567890123456789012345678901<br>ICC:C12345 |              |      |   |
| [Current Data Record]<br>PNR:PARTS64<br>CND:SRV                                                                                    |              |      |   |
|                                                                                                    |              | -    |   |
| 4                                                                                                    |              | F.   |   |
| Commission ATA-Tag     Create AIT Task file     Save as Template     Print Data                                                    |              |      |   |
| X Cancel                                                                                                    | ack 🗸 🗸      | ок   |   |

#### ■ Procedure (when Manual Input has been selected)

(1) Select the **Manual Input** in the **Select Entry Method** dropdown and then click the **Next** button.

| D Data Encoder     | 2014/05/27 04:20 |
|--------------------|------------------|
| elect Entry Method |                  |
| Manual Input 🗸     | Select           |
|                    |                  |
|                    |                  |
|                    |                  |
|                    |                  |
|                    |                  |
| Contents           |                  |
|                    | *                |
|                    |                  |
|                    |                  |

(2) The Birth Record input window will be displayed.

| SHCK INC | element name to change the value. | *:Mandatory E                                 | ntr |
|----------|-----------------------------------|-----------------------------------------------|-----|
| TEI      | Value                             | Remarks                                       |     |
| MFR *    |                                   | CAGE Code of Enterprise Controlling Serial Nu | m   |
| SER *    |                                   | Spec2000 Unique Serial Number(1-15)           |     |
| PNO *    |                                   | Original Part Number(1-15)                    | 1   |
| UIC      |                                   | UID Construct Number(1)                       |     |
| PDT *    |                                   | Part Description(1-32)                        |     |
| DMF      |                                   | Manufacture Date(8)                           |     |
| ICC *    |                                   | International Commodity Code(6)               |     |
| WGT      |                                   | Original Manufacture Weight(1-6)              |     |
| UNT      |                                   | Unit of Measure code(2)                       |     |
| HAZ      |                                   | Hazardous Material Code at Birth[1](6)        |     |
| •        | m                                 |                                               |     |
|          | serial Number :                   | C Upd                                         |     |

#### 4.6.3.1 CSV File

This tool is able to import CSV file with tag data. Each record on CSV file corresponds to the data for a tag. The format of the CSV file is described as follows. TEIs (aka Item Name) are used as column headers in the file.

| No | Item Name  | Detail                                           |
|----|------------|--------------------------------------------------|
| 1  | [TEI Name] | Set the TEI for Birth Record according to the    |
| ~  |            | format type defined in ATA SPEC2000.             |
| Ν  |            | Mandatory TEI and the TEI corresponding to       |
|    |            | Spec 2000 Unique Serial Number                   |
|    |            | (SER/SEQ/UCN) should be set. In case of          |
|    |            | Dual Record, CND for Lifecycle Record should     |
|    |            | also be set.                                     |
|    |            | If a specific TEI appears multiple times, the    |
|    |            | Item name should be defined in the format as     |
|    |            | [TEI Name] $\_$ ([Number]). For example: HAZ     |
|    |            | (1), HAZ (2), HAZ (3).                           |
|    |            | If a specific value of a specific TEI need to be |
|    |            | encoded to the tag, the value should be set      |
|    |            | in corresponding row for that TEI.               |
|    |            | Refer to the RFID Data Management Pro &          |
|    |            | RFID Label Design and Encoding                   |
|    |            | Management Pro User's Guide (Appendixes)         |
|    |            | -Appendix C - TEI Input for information          |
|    |            | about mandatory TEIs.                            |

#### Sample CSV file (example)

| MFR   | SER    | PNO     | PDT                              | ICC    |
|-------|--------|---------|----------------------------------|--------|
| CAGEM | B00001 | PARTS64 | A1234567890123456789012345678901 | C12345 |
| CAGEM | B00002 | PARTS64 | A1234567890123456789012345678901 | C12346 |
| CAGEM | B00003 | PARTS64 | A1234567890123456789012345678901 | C12347 |

#### 4.6.3.2 SAP-All (Auto-Id Infrastructure) Message

This tool is able to import the Command message generated from SAP-All in the form of a xml file with tag data. Refer to SAP All-DC 1.0 for the detail information of schema of Command message (Command.xsd).

The elements and attributes in Command.xsd used by this tool are described as follows.

| N<br>o | Element Name        | Rule                       | Detail                                               |  |  |
|--------|---------------------|----------------------------|------------------------------------------------------|--|--|
|        | /Command/WriteTa    | Minimum Occurrence: 1      | The element contains the data to be written to the   |  |  |
|        | gData/Item          | Maximum Occurrence:        | tag.                                                 |  |  |
| 1      |                     | Unbounded                  | Each "Item" element corresponds to one tag.          |  |  |
|        |                     |                            | To contain multiple tags' data, "Item" should be     |  |  |
|        |                     |                            | defined in multiple times.                           |  |  |
|        | /Command/WriteTa    | Minimum Occurrence: 1      | The element contains EPC value, TEI of Birth         |  |  |
|        | gData/Item/FieldLis | Maximum Occurrence:        | Record corresponding to the format type defined in   |  |  |
|        | t/Field             | Unbounded                  | ATA SPEC2000 and the item name, item value to        |  |  |
| 2      |                     | Mandatory Attribute:       | be printed on the label of a tag. Each "Field"       |  |  |
|        |                     | name                       | element corresponds to one of above items.           |  |  |
|        |                     |                            | The relation between the categories and the          |  |  |
|        |                     |                            | values of these items, detail of rules are described |  |  |
|        |                     |                            | in the table below.                                  |  |  |
|        | /Command/WriteTa    | Minimum Occurrence: 1      | This element is the parent element of "Field"        |  |  |
| 3      | gData/Item/FieldLis | Maximum Occurrence:        | element. "format" attribute can be used to defined   |  |  |
|        | t                   | Unbounded                  | the name of a label layout which is used by RFID     |  |  |
|        |                     | Optional Attribute: format | printer.                                             |  |  |

#### Table. Elements, Attributes and Rules in Command.xsd

#### Table. Relation between Tag Data, Label Data and Field Elements in Command Message

| Q | Memory Bank in Tag | Item Name in ATA SPEC | Definition of Name<br>Attribute for Field<br>Element | Value of Field Element      | Mandatory / Optional | Detail                                                                                                    |
|---|--------------------|-----------------------|------------------------------------------------------|-----------------------------|----------------------|----------------------------------------------------------------------------------------------------|
| 1 | EPC                | -                     | EPC                                                  | Hexadecimal<br>value of EPC | Optional             | This item contains hexadecimal value of EPC<br>data to be written to the tag. (Business data only,<br>not including PC bit)<br><b>Creation of EPC Data:</b><br>If this item is defined, the value contained in this<br>item will be written to EPC memory on the tag.<br>If this item is not defined, data be written to EPC<br>memory on the tag will be generated from "Filed"<br>elements defined in the table below.<br>If "EPC_FilterValue" is not defined, however, the<br>filter value selected in "EPC information setup<br>screen". |

| No      | Memory Bank in Tag  | Item Name in ATA SPEC          | Definition of Name<br>Attribute for Field<br>Element | Value of Field Element                                                     | Mandatory / Optional                                                                                                    |                                                                                                    | Detail                                                                                                    |
|---------|---------------------|--------------------------------|------------------------------------------------------|----------------------------------------------------------------------------|----------------------------------------------------------------------------------------------------|----------------------------------------------------------------------------------------------------|----------------------------------------------------------------------------------------------------|
|         |                     |                                |                                                      |                                                                            |                                                                                                    | Value of Name<br>Attribute<br>EPC_FilterValue<br>TEI_MFR or<br>TEI_SPL<br>TEI_PNO<br>TEI_SER or<br>TEI_SEQ or<br>TEI_UCN | Item in EPC<br>Filter Value<br>Manager number<br>CAGE/DoDAAC<br>Original Part<br>Number(PNO)<br>Spec 2000 Unique<br>Serial Number<br>(SER or SEQ or<br>UCN) |
| 2       | EPC                 | EP<br>C lit<br>er<br>Val<br>ue | EPC_Fil<br>terValue                                  | Value of<br>Filter Value                                                   | Optional                                                                                                    | This item contains the written to the EPC me                                                                             | value of Filter Value to be<br>mory on the tag.                                                                                                    |
| 3~<br>N | Birth<br>Recor<br>d | [TE<br>IN<br>a<br>m<br>e]      | TEI_[TE<br>I<br>Name]                                | Value of TEI.<br>Compliant<br>with the<br>definition in<br>ATA<br>SPEC2000 | Compliant with the<br>definition in ATA<br>SPEC2000. Spec<br>2000 Unique Serial<br>Number is<br>mandatory. CND in<br>Lifecycle Record is<br>mandatory in case<br>of Dual Record. | SPEC2000. If a spec                                                                                                    | format type defined in ATA<br>ific TEI appears multiple<br>should be defined in the<br>ame]_[Number]. For                                                   |

Sample SAP-All Message 1 (Containing Value of EPC)

| xml version="1.0" encoding="UTF-8" ?                                                                         |   |
|----------------------------------------------------------------------------------------------------|---|
| <command xmlns:xsi="http://www.w3.org/2001/XMLSchema-instance" xsi:nonamespaceschemalocation="Command.xsd"/> | > |
| <writetagdata readerid="Writer_Device"></writetagdata>                                                       |   |
| <item></item>                                                                                                |   |
| <fieldlist format="FJ Label Large.BTW" jobname="ZXP7_Job" quantity="1"></fieldlist>                          |   |
| <pre><field name="EPC">3B4604F0C76DD03B00420F1CB3D35DB7E390131520420F1CB3D35DB7E3900000</field></pre>        |   |
| <field name="TEI_MFR">S0167</field>                                                                          |   |
| <field name="TEI_SER">SERABC123456789</field>                                                                |   |
| <field name="TEI_PNO">PN0ABC123456789</field>                                                                |   |
| <field name="TEI_PDT">PDTABCDEFGHIJKLMN1234567890_+?</field>                                                 |   |
| <field name="TEI_DMF">20001122</field>                                                                       |   |
| <field name="TEI_ICC">123456</field>                                                                         |   |
| <field name="TEI_HAZ_1">UN1122</field>                                                                       |   |
| <field name="TEI_HAZ_2">UN3344</field>                                                                       |   |
| <field name="TEI_HAZ_3">UN5566</field>                                                                       |   |
|                                                                                                    |   |
|                                                                                                    |   |
|                                                                                                    |   |
|                                                                                                    |   |

### Sample SAP-All Message 2 (Not Containing Value of EPC)

| xml version="1.0" encoding="UTF-8" ?                                                                         |
|----------------------------------------------------------------------------------------------------|
| <command xmlns:xsi="http://www.w3.org/2001/XMLSchema-instance" xsi:nonamespaceschemalocation="Command.xsd"/> |
| <pre><writetagdata readerid="Writer_Device"></writetagdata></pre>                                            |
|                                                                                                    |
|                                                                                                    |
| <fieldlist format="FJ Label Large.BTW" jobname="ZXP7_Job" quantity="1"></fieldlist>                          |
| <field name="EPC_FilterValue">17</field>                                                                     |
| <field name="TEI_MFR">S0167</field>                                                                          |
| <field name="TEI_SER">SERABC123456789</field>                                                                |
| <field name="TEI_PNO">PN0ABC123456789</field>                                                                |
| <field name="TEI_PDT">PDTABCDEFGHIJKLMN1234567890_+?</field>                                                 |
| <field name="TEI_DMF">20001122</field>                                                                       |
| <field name="TEI_ICC">123456</field>                                                                         |
| <field name="TEI_HAZ_1">UN1122</field>                                                                       |
| <field name="TEI_HAZ_2">UN3344</field>                                                                       |
| <field name="TEI_HAZ_3">UN5566</field>                                                                       |
|                                                                                                    |
|                                                                                                    |
|                                                                                                    |
|                                                                                                    |
|                                                                                                    |

### 4.6.4 Entering Birth Record

Enter a Birth Record.

• If Import from XML Template has been selected

The content of the template will be displayed as the initial values.

• If Manual Input has been selected

No initial values will be displayed.

|              | element name to change the value. | *:Mandatory En                                                                        |
|--------------|-----------------------------------|---------------------------------------------------------------------------------------|
| TEI<br>MFR * | Value                             | Remarks                                                                               |
| SER*         |                                   | CAGE Code of Enterprise Controlling Serial Num<br>Spec2000 Unique Serial Number(1-15) |
| PNO*         |                                   | Original Part Number(1-15)                                                            |
| UIC          |                                   | UID Construct Number(1)                                                               |
| PDT *        |                                   | Part Description(1-32)                                                                |
| DMF          |                                   | Manufacture Date(8)                                                                   |
| ICC *        |                                   | International Commodity Code(6)                                                       |
| WGT          |                                   | Original Manufacture Weight(1-6)                                                      |
| UNT          |                                   | Unit of Measure code(2)                                                               |
| HAZ          |                                   | Hazardous Material Code at Birth[1](6)                                                |
| THE          |                                   | riazaidous Material Code at Bitti[1](0)                                               |
| Please S     | elect TEI: MFR •                  |                                                                                       |

### 1 TEI list

This list displays the TEI values and remarks explaining the TEI values.

### • TEI

This column displays TEIs.

### Value

This column displays the value that has been specified for the TEI.

### Remarks

This column displays a description of the TEI and the number of characters that can be entered.

2 TEI description

This area displays the remark for the TEI selected in the TEI list, as well as whether the TEI is mandatory.

Also select the TEI to be defined if necessary.

### 3 Input area

This area displays the value of the TEI selected in the TEI list. The value can be changed if

necessary.

### 4 Update button

This button replaces the value in the **Value** column of the TEI that has been selected in the **TEI** list with the content of the input area.

### 6 Back button

This button is used to display the previous window.

### 6 Next button

This button is used to display the next window.

### **7** From area

This area displays the Spec 2000 Unique Serial Number for the first tag if continuously commissioning multiple tags. A blank will be displayed until a value of Spec 2000 Unique Serial Number is input.

### 8 To area

This area displays the Spec 2000 Unique Serial Number for the last tag if continuously commissioning multiple tags. Spec 2000 Unique Serial Number will be blank until a value is input. A blank will be displayed until a value of Spec 2000 Unique Serial Number is input.

| ! Caution | • If a template file that comes with this tool is selected, sample values will be               |
|-----------|-------------------------------------------------------------------------------------------------|
|           | displayed in the Value column of the TEI list. These sample values cannot                       |
|           | be used as they are, so change them to the appropriate values.                                  |
|           | <ul> <li>If the Next button is clicked without clicking the Update button, a message</li> </ul> |
|           | will be displayed indicating that the <b>Update</b> button has not been clicked.                |
|           | <ul> <li>For single-record and dual-record tags, the characters that can be entered</li> </ul>  |
|           | are the 6-bit characters defined in table A13-2, "ASCII Conversion Chart" in                    |
|           | Appendix 13,"6 Bit ASCII Encoding" of ATA Spec2000 Rev.2013.1. If                               |
|           | characters other than valid characters are entered, an error message will be                    |
|           | displayed and processing will be canceled. The following error message will                     |
|           | be displayed: "[ER015] Failed to write Birth Record to the tag. (Invalid                        |
|           | parameter)"                                                                                     |
|           |                                                                                                 |

■ Operating procedure (Items other than Spec 2000 Unique Serial Number)

(1) Select the TEI to be updated in the TEI list.

| Click the         | element name to change the value. | *:Mandatory Er                                 | ntry |
|-------------------|-----------------------------------|------------------------------------------------|------|
| TEI               | Value                             | Remarks                                        | -    |
| MFR *             | CAGE8                             | CAGE Code of Enterprise Controlling Serial Nur | n    |
| SER *             |                                   | Spec2000 Unique Serial Number(1-15)            | =    |
| PNO *             | PARTS8                            | Original Part Number(1-15)                     | -    |
| uio               |                                   | UID Construct Number(1)                        |      |
| PDT *             | 12345678901234567890123456789012  | Part Description(1-32)                         |      |
| DIMIF             |                                   | Manufacture Date(8)                            |      |
| ICC *             | 123456                            | International Commodity Code(6)                |      |
| WGT               |                                   | Original Manufacture Weight(1-6)               |      |
| UNT               |                                   | Unit of Measure code(2)                        |      |
| HAZ               |                                   | Hazardous Material Code at Birth[1](6)         | -    |
| •                 | III                               | ,                                              |      |
| Please S<br>CAGE8 | elect TEI: MFR V                  |                                                |      |
| ange of S         | Serial Number :<br>From           | To O Updo                                      | ite  |

(2) Change the content displayed in the input area, and then click the **Update** button. An error message will be displayed if there is an error with the value entered.

| lick the | element name to change the value. | *:Mandatory En                                 | try |
|----------|-----------------------------------|------------------------------------------------|-----|
| TEI      | Value                             | Remarks                                        |     |
| MFR *    | CAGE8                             | CAGE Code of Enterprise Controlling Serial Num |     |
| SER *    |                                   | Spec2000 Unique Serial Number(1-15)            | =   |
| PNO *    | PARTS8                            | Original Part Number(1-15)                     |     |
| UIC      |                                   | UID Construct Number(1)                        |     |
| PDT *    | 12345678901234567890123456789012  | Part Description(1-32)                         |     |
| DMF      |                                   | Manufacture Date(8)                            |     |
| ICC *    | 123456                            | International Commodity Code(6)                |     |
| WGT      |                                   | Original Manufacture Weight(1-6)               |     |
| UNT      |                                   | Unit of Measure code(2)                        |     |
| HAZ      |                                   | Hazardous Material Code at Birth[1](6)         | -   |
| •        | III                               | • • • • • • • • • • • • • • • • • • •          |     |
| UT12345  | Serial Number :                   | To Jpda                                        | e   |

(3) The value in the TEI list will be updated with the modified content.

| Click the | element name to change the value.                                     | *:Mandatory En                                 | tr |
|-----------|-----------------------------------------------------------------------|------------------------------------------------|----|
| TEI       | Value                                                                 | Remarks                                        | 2  |
| MFR*      | CAGE8                                                                 | CAGE Code of Enterprise Controlling Serial Num | h  |
| SER *     |                                                                       | Spec2000 Unique Serial Number(1-15)            |    |
| PNO*      | PARTS8                                                                | Original Part Number(1-15)                     | 1  |
| uic       |                                                                       | UID Construct Number(1)                        |    |
| PDT*      | PDT1234567890                                                         | Part Description(1-32)                         |    |
| DMF       |                                                                       | Manufacture Date(8)                            | 1  |
| ICC *     | 123456                                                                | International Commodity Code(6)                |    |
| WGT       |                                                                       | Original Manufacture Weight(1-6)               |    |
| UNT       |                                                                       | Unit of Measure code(2)                        |    |
| HAZ       |                                                                       | Hazardous Material Code at Birth[1](6)         |    |
| •         | ,<br>III                                                              | •                                              |    |
| PDT12345  | art Description (Mandatory Entry)<br>67890<br>Serial Number :<br>From | To C Upda                                      | te |

(4) Repeat Steps (1) to (3) and then click the **Next** button when the data input is complete.

| lick the  | element name to change the value.                             | *:Mandatory E                                  | ntr |
|-----------|---------------------------------------------------------------|------------------------------------------------|-----|
| TEI       | Value                                                         | Remarks                                        | 1   |
| MFR *     | CAGE8                                                         | CAGE Code of Enterprise Controlling Serial Nur | n   |
| SER *     |                                                               | Spec2000 Unique Serial Number(1-15)            |     |
| PNO*      | PARTS8                                                        | Original Part Number(1-15)                     |     |
| UIC       |                                                               | UID Construct Number(1)                        | Ļ   |
| PDT *     | PDT1234567890                                                 | Part Description(1-32)                         |     |
| DMF       |                                                               | Manufacture Date(8)                            |     |
| CC *      | 123456                                                        | International Commodity Code(6)                |     |
| WGT       |                                                               | Original Manufacture Weight(1-6)               |     |
| UNT       |                                                               | Unit of Measure code(2)                        |     |
| HAZ       |                                                               | Hazardous Material Code at Birth[1](6)         |     |
| •         |                                                               |                                                |     |
| DT12345   | art Description (Mandatory Entry)<br>67890<br>Serial Number : |                                                |     |
| ange or , | From                                                          | To Upde                                        | ite |

■ Operating procedure (Items related to Spec 2000 Unique Serial Number)

(1) Select the **SER** in the TEI list.

| Click the | element name to change | e the value. |                            | *:Mandatory E        | ntry |
|-----------|------------------------|--------------|----------------------------|----------------------|------|
| TEI       | Value                  |              | Remarks                    |                      |      |
| MER       | OAGE0                  |              | CAGE Code of Enterprise Or | ontrolling Ocrial Na |      |
| SER *     |                        |              | Spec2000 Unique Serial No  | umber(1-15)          | =    |
| PNO -     | PARTS8                 |              | Original Part Number(1-15) |                      | -    |
| UIC       |                        |              | UID Construct Number(1)    |                      |      |
| PDT *     | PDT1234567890          |              | Part Description(1-32)     |                      |      |
| DMF       |                        |              | Manufacture Date(8)        |                      |      |
| ICC *     | 123456                 |              | International Commodity Co | ode(6)               |      |
| WGT       |                        |              | Original Manufacture Weigh | nt(1-6)              |      |
| UNT       |                        |              | Unit of Measure code(2)    |                      |      |
| HAZ       |                        |              | Hazardous Material Code a  | t Birth[1](6)        | -    |
| •         |                        | m            |                            |                      |      |
| Star      | Select TEI: SER •      | Suffix       | Quantity                   | C Upd                | ate  |

(2) Change the content displayed in the input area, and then click the Update button. An error message will be displayed if there is an error with the value entered.

Please Select TEI: Select a TEI.

**Start from**: Input the Serial Number for the first tag. However, the common suffix existing in the data all tags should not be input.

Suffix: Input the common fixed value at the end of Serial Numbers for all tags.

**Quantity**: Input the quantity of tags to be commissioned. The default value is 1 if no value is input.

| lick the   | element name to change  | the value.      | *:Mandatory Entry                         |        |
|------------|-------------------------|-----------------|-------------------------------------------|--------|
| TEI        | Value                   |                 | Remarks                                   |        |
| MFR *      | CAGE8                   |                 | CAGE Code of Enterprise Controlling Seria | Num    |
| SER *      |                         |                 | Spec2000 Unique Serial Number(1-15)       |        |
| PNO *      | PARTS8                  |                 | Original Part Number(1-15)                |        |
| JIC        |                         |                 | UID Construct Number(1)                   |        |
| PDT *      | PDT1234567890           |                 | Part Description(1-32)                    |        |
| DMF        |                         |                 | Manufacture Date(8)                       |        |
| CC *       | 123456                  |                 | International Commodity Code(6)           |        |
| NGT        |                         |                 | Original Manufacture Weight(1-6)          |        |
| JNT        |                         |                 | Unit of Measure code(2)                   |        |
| HAZ        |                         |                 | Hazardous Material Code at Birth[1](6)    | -      |
| •          |                         | 11              |                                           | •      |
| Start      | elect TEI: SER          | Suffix<br>-0001 | Quantity<br>100                           |        |
| ange of \$ | Serial Number :<br>From |                 | то 🖸                                      | Update |

(3) The From area and To area displaying the range of Serial Number for all tags are updated when clicking the Update button. The TEI and value of Serial Number in the TEI list will be updated with the entered content for the first tag. An error message will be displayed if there is an error with the value entered.

| Click the | element name to change the v | ralue.          | *:Mandator                                 | y Entr |
|-----------|------------------------------|-----------------|--------------------------------------------|--------|
| TEI       | Value                        |                 | Remarks                                    |        |
| MER *     | CAGES                        |                 | CAGE Code of Enterprise Controlling Serial | Num    |
| SER       | SER00001-0001                |                 | Spec2000 Unique Serial Number(1-15)        |        |
| FNO       | PARTOO                       |                 | viginal Partivomi er(1-15)                 | -      |
| UIC       |                              |                 | D Construct Number(1)                      | Ļ      |
| PDT       | PDT1234507890                |                 | an Description (1-32)                      |        |
| DMF       |                              |                 | Manufacture Date(8)                        |        |
| ICC *     | 123456                       |                 | International Commodity Code(6)            |        |
| WGT       |                              |                 | Original Manufacture Weight(1-6)           |        |
| UNT       |                              |                 | Unit of Measure code(2)                    |        |
| HAZ       |                              |                 | Hazardous Material Code at Birth[1](6)     | 1      |
| •         |                              |                 |                                            | •      |
| Star      | Select TEI: SER              | Suffix<br>-0001 | Quantity 100                               |        |
| ange of   | Serial Number                |                 | 5 SER00100-0001                            | Jpdate |

### 4.6.5 Confirmation and Execution

Check the content of the data that was entered in the record input windows, and then select which type of processing to perform before executing the processing.

One of the following three types of processing can be selected.

- Writing data to tag
- Creating a task file
- Creating a template file

| RFID Data Encoder                          | 2014/05/27 05:37 × |
|--------------------------------------------|--------------------|
| Task confirmation                          |                    |
|                                            |                    |
| Quantity of Lags: 100                      | ·                  |
| Progress: No 1                             |                    |
| [Birth Record]                             |                    |
| MFR:CAGE8                                  |                    |
| SER:SER00001-0001                          |                    |
| PNO:PARTS8                                 |                    |
| PDT:PDT1234567890                          |                    |
| CC:123456                                  |                    |
|                                            |                    |
| Current Data Record]                       |                    |
| PNR:PARTS8                                 |                    |
| CND:SRV                                    |                    |
|                                            |                    |
|                                            |                    |
|                                            |                    |
|                                            |                    |
|                                            |                    |
|                                            |                    |
|                                            | -                  |
|                                            |                    |
| Commission ATA-Tag<br>Create AIT Task file |                    |
| Commission ATA-Tag                         |                    |
| Create AIT Task file                       |                    |
| Create All Task file                       |                    |
| Save as Template                           |                    |
|                                            |                    |
|                                            | 7 8                |
|                                            |                    |
|                                            |                    |
| X Cancel                                   | < Back 🗸 OK        |
|                                            |                    |

### 1 Input content display area

This area displays the content of the data that was entered in the record input windows.

#### **2** Commission ATA-Tag radio button

Select this radio button to initialize the tag, overwrite the EPC and write record data.

#### **3** Init Custom Area checkbox

Select this checkbox to initialize the custom user area. Note: To use a custom user area, this area must be initialized.

### **Greate AIT Task file** radio button

Select this radio button to create a task file that can be read using the RFID Data Management Pro for Mobile Computers.

Note that task files are created using the following naming rule:

UnskAITTask\_INIT\_(creation date/time) \_P.xml

Refer to the *RFID Data Management Pro & RFID Label Design and Encoding Management Pro User's Guide (Appendixes)* for details on task files.

This radio button is disabled in case of continuously commissioning multiple tags.

### **6** Save as Template radio button

Select this radio button to create a template file that can be used with the input windows for the Birth Record.

This radio button is disabled in case of continuously commissioning multiple tags.

### 6 Cancel button

This button is used to close this tool.

### **Back** button

This button is used to display the previous window.

### 8 OK button

This button executes the processing that has been selected.

| Reference:      | • If the custom user area is initialized using this tool, then the maximum         |
|-----------------|------------------------------------------------------------------------------------|
|                 | number of folders in the custom user area (i.e., user folders) is 8.               |
|                 |                                                                                    |
| <b>!Caution</b> | • If multiple tags are detected when a tag is initialized, an error message will   |
|                 | be displayed and processing will be canceled.                                      |
|                 | The following message will be displayed: "[IX009] Multiple tags have been          |
|                 | detected during initialization."                                                   |
|                 | •To use a custom user area, be sure to select the Init Custom Area                 |
|                 | checkbox. The custom user area must be initialized at the same time as the         |
|                 | tag.                                                                               |
|                 | • If an attempt is made to initialize a tag that has already been initialized, the |
|                 | initialization will fail. In this case, the tag may become unusable, so never try  |
|                 | to initialize a tag that has already been initialized.                             |

| RFID Data Encoder                                                                                                    | 2014/05/27 | 05:37 | x |
|----------------------------------------------------------------------------------------------------|------------|-------|---|
| Task confirmation                                                                                                    |            |       |   |
|                                                                                                    |            |       | - |
| Quantity of Tags: 100<br>Progress: No 1<br>[Birth Record]<br>MFR:CAGE8<br>SER:SER00001-0001<br>PNO:PARTS8<br>PDT:PDT1234567890<br>ICC:123456 |            | *     |   |
| [Current Data Record]<br>PNR:PARTS8<br>CND:SRV                                                                                               |            |       |   |
| 4                                                                                                    |            | +     |   |
| Commission ATA-Tag     Int Custom Area     Create AIT Task file     Save as Template                                                         |            |       |   |
| X Cancel                                                                                                    | < Back     | • ОК  |   |

### ■ Operating procedure (for Commission ATA-Tag option)

- (1) Select the corresponding processing option and then click the **OK** button. An error message will be displayed if an error occurs.
- (2) Tag commissioning process starts. If the process is successful, an execution result window will be displayed.
- (3) If data for multiple tags are entered, click the Next button to repeat Steps from (1). If the tag commissioning is completed or if the tag commissioning needs to be aborted, click the Finish button. The display will return to the window for selecting an initialization definition file.
- (4) Clicking the **Exit** button closes the tool.

| RFID Data Encoder                  | 2014/05/27 | 06:00 | х |
|------------------------------------|------------|-------|---|
| Task confirmation                  |            |       |   |
| ✓ Task confirmation was completed. |            |       |   |
|                                    |            |       |   |
|                                    |            |       |   |
|                                    |            |       |   |
|                                    |            |       |   |
|                                    |            |       |   |
|                                    |            |       |   |
|                                    |            |       |   |
|                                    |            |       |   |
|                                    |            |       |   |
|                                    |            |       |   |
|                                    |            |       |   |
| X Exit                             | g Fi       | nish  |   |

■ Operating procedure (for Create AIT Task file or Save as Template options)

| RFID Data Encoder                                                                                                    |                  | 2014/05/29 06:25 X |
|----------------------------------------------------------------------------------------------------|------------------|--------------------|
| Task confirmation                                                                                                    |                  |                    |
| Quantity of Tags: 1<br>Progress: No 1<br>[Birth Record]<br>MFR:CAGE0<br>SER:AEC0001<br>PNO:PARTS0D<br>PDT:12345<br>ICC:123456 |                  | *                  |
| [Lifeoycle Record]<br>PNR:PARTS0D<br>CND:SRV                                                                                  |                  |                    |
| 4                                                                                                    |                  |                    |
| Commission ATA-Tag     Create AIT Task file     Save as Template                                                              | Init Custom Area |                    |
| × Cancel                                                                                                    |                  | Sack VK            |

- Select the corresponding processing option and then click the OK button. An error message will be displayed if an error occurs.
- (2) Specify where to save the file. If the processing is successful, an execution result window will be displayed.
- (3) If the **Finish** button is clicked, the display will return to the window for selecting an initialization definition file so that another operation can be performed.
- (4) Clicking the **Exit** button closes the tool.

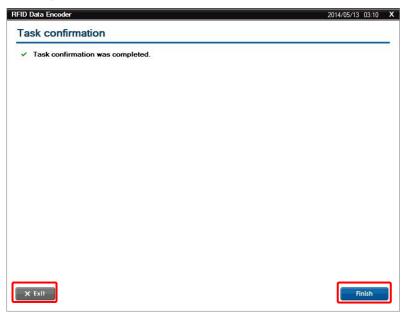

# 5.1 Overview

This tool can read and write ATA records from/to RFID tags that have been initialized according an ATA format as defined in ATA Spec2000 Chapter 9-5.

# **5.2 Function Configuration**

The functional configuration for this tool is as follows:

| RFID Data Access                            |                                                        |
|---------------------------------------------|--------------------------------------------------------|
| Select a device                             |                                                        |
| Detect tags                                 |                                                        |
| Parts Maintenance Records                   | AIT File Manager                                       |
| Display Birth Record                        | Save, read, or delete files using the custom user area |
| Display or add Part History Record          |                                                        |
| Display or update User Scratchpad<br>Record | Manage users                                           |
| Display or update Current Data<br>Record    | ]                                                      |
| Display or update Lifecycle Record          |                                                        |
| Add or remove additional information TEIs   |                                                        |
|                                             |                                                        |

## 5.3 Function Overview

This section provides an overview of the functions of this tool.

• Parts Maintenance Records

This tool reads and writes data using a record format that is compliant with ATA Spec2000 Chapter 9-5.

• AIT File Manager

The AIT File Manager provides functions for reading and writing files from and to the custom user area that have been set up by the AIT-tag Commission tool, and for displaying a list of these files.

```
! Caution • When reading or writing from/to tags, always ensure that the tags is in a detectable state.
```

# 5.4 Screen Transitions

The following diagram illustrates the screen transitions of this tool.

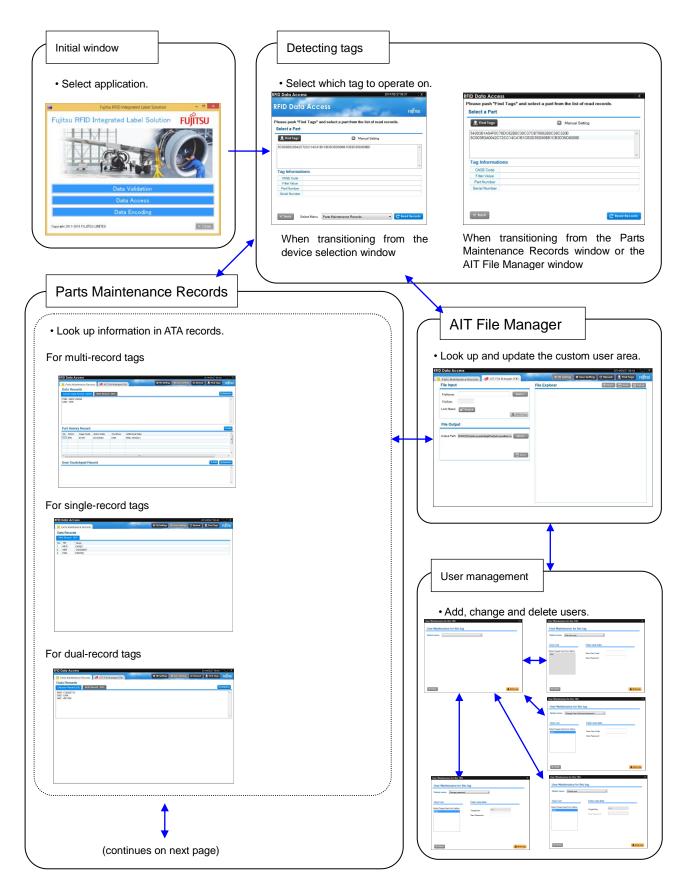

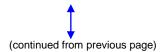

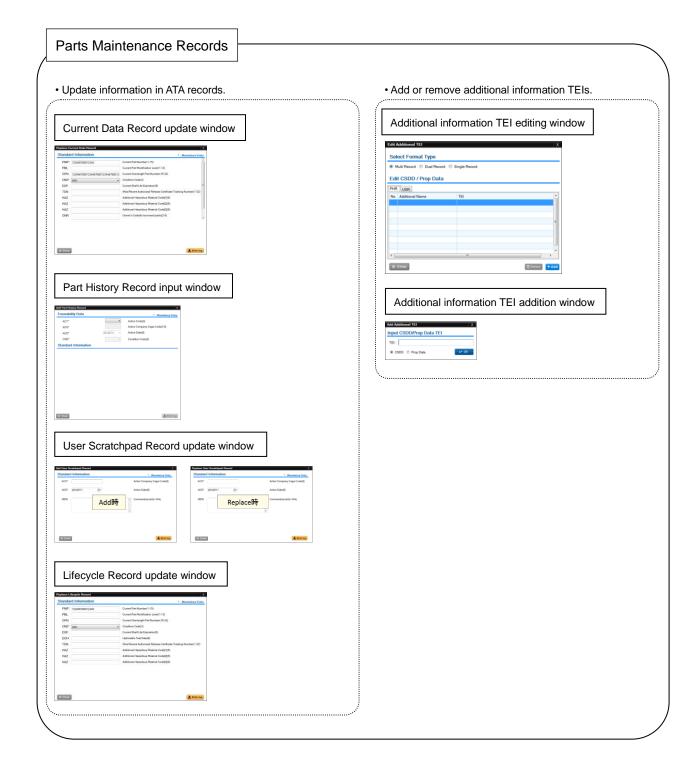

### ■Operating procedure

- Select the reader/writer device to be used in the Selectable Device list box, and the Select Device button will be enabled.
- (2) Click the **Select Device** button to display the **Select a Part** window.

| RFID Data Access                                             | ×<br>FUĴĨTSU  |
|--------------------------------------------------------------|---------------|
| Selectable Device                                            |               |
| Motorola Reader Device FX7400                                |               |
|                                                              |               |
|                                                              |               |
|                                                              | -             |
| × Close                                                      | Select Device |
| All Rights Reserved, Copyright (C) Fujitsu Limited 2011-2014 |               |

### 5.4.1 Returning to Initial Window

To return to initial window, click either the **Close** button or the **[x]** button at the top right of the **Device Selector** window.

# 5.5 Detecting Tags ("Select a Part")

When an R/W device looks for tags, sometimes multiple tags are discovered,

typically tags nearby the reader.

Use this function to display a list of the EPCs of the tags that have been discovered, and select which tag to operate on.

| RFID Data Ac | cess                                              | 2014/05/27 06:52 X |
|--------------|---------------------------------------------------|--------------------|
| RFID Do      | ita Access                                        | FUĴĨTSU            |
| Please push  | "Find Tags" and select a part from the list of re | ead records.       |
| Select a Pa  | ırt <b>2</b>                                      | 3                  |
| 📕 Find Tag   | s Manual Setting                                  | g 30 💌 Repetitions |
|              |                                                   | *                  |
|              | 0                                                 |                    |
|              | 4                                                 | *                  |
| l ag Inform  | nations                                           |                    |
| CAGE Cod     | e                                                 |                    |
| Filter Value | 6                                                 |                    |
| Part Number  | er 😈                                              |                    |
| Part Numbe   |                                                   |                    |

### **1** Find Tags button / Cancel Detection button

Either the **Find Tags** button or the **Cancel Detection** button will be displayed, depending on what is happening.

• Find Tags button

This button starts tag detection. While tags are being detected, an icon is displayed next to the button.

When tag detection starts, the **Find Tags** button will disappear, and the **Cancel Detection** button will be displayed.

Other operations can be performed while tags are being detected.

### • Cancel Detection button

This button is displayed while tags are being detected. This button stops tag detection. When tag detection is canceled, the **Cancel Detection** button will disappear, and the **Find Tags** button will be displayed.

### **2** Manual Setting button

Clicking the 1 icon on the left of **Manual Setting** switches to the 1 icon and displays the **repetitions** number wheel for specifying the number of times to detect tags. If the 1 icon is clicked, the **repetitions** number wheel will disappear.

### 8 Repetitions number wheel

Tag detection will be repeated for the specified number of repetitions.

The number wheel can be used to change the number of repetitions.

Values can be specified in the range from 1 to 500. The initial value is 30.

The number wheel appears or disappears each time the Manual Setting button is clicked.

### 4 EPC list box

This list box displays the EPC codes for all the tags that have been detected.

### **5** Tag information display area

This area displays the information (CAGE Code, Filter Value, Part Number, Serial Number) for

the tag that has been selected in the EPC list box. "Unknown" is displayed if no information can be obtained from the tag (which will be the case for a non-ATA formatted tag).

### 6 Back button

This button is used to close the current window and return to the device selection window.

### **7** Select menu pull-down menu and Read Records button

The **Select menu** pull-down menu is used to specify whether to execute the **Parts Maintenance Records** function or the **AIT File Manager** function for the selected tag. After selecting a menu option, click the **Read Records** button to proceed with the next processing.

# □ **Reference:** • Tag detection terminates when either the **Cancel Detection** button or the

**Read Records** button is clicked, or when tag detection has been repeated for the specified number of times.

- Once a tag has been detected, its EPC is displayed until the **Find Tags** button is clicked again.
- If an EPC is selected from the EPC list box and the **Read Records** button is then clicked, the menu option selected in the **Select menu** pull-down menu will be executed.

### Operating procedure

- (1) Click the **Find Tags** button.
- (2) The EPCs for the tags that have been detected will be displayed in the EPC list box. If multiple tags have been detected, multiple EPC codes are displayed in the EPC list box.

### 5.5.1 Detecting and Displaying Tags

When tag detection starts, an icon is displayed to indicate that detection is underway, and EPCs are displayed in the order that tags are detected.

When a tag EPC is selected from the EPC list box, tag information is displayed in the tag information display area.

|                           |               | And in the second second                | FUĴÎTSI  |
|---------------------------|---------------|-----------------------------------------|----------|
| ease push '               | 'Find Tags" a | and select a part from the list of read | records. |
| Select a Pa               | rt            |                                         |          |
| 📕 Find Tag                |               | Manual Setting                          |          |
| 5C003B52004               | 2C72CC14C41   | B1CB3D35D806B1CB3D35D80000              |          |
|                           |               |                                         |          |
|                           |               |                                         |          |
|                           |               |                                         |          |
|                           |               |                                         |          |
| Teeleferm                 | -11           |                                         |          |
|                           |               |                                         |          |
| CAGE Code                 | 1             |                                         |          |
| CAGE Code<br>Filter Value |               |                                         |          |
| CAGE Code                 | r             |                                         |          |
|                           | 1             |                                         |          |

Reference: • "Unknown" is displayed in the tag information display area if no information can be obtained from the tag.

• Depending on the information that has been set on the tag, nothing may be displayed or a meaningless string may be displayed.

.....

### ■Operating procedure

- (1) Click on the EPC for the tag to be operated on, and information from the selected tag will be displayed.
- (2) Select either Parts Maintenance Records or File Manager from the Select menu pull-down menu, and then click the Read Records button. The window corresponding to the selected option (Parts Maintenance Records or File Manager) will be displayed.

# **5.6 Parts Maintenance Records (Multi-Record)**

If a multi-record tag is selected in the **Select a Part** window (tag detection window), **Parts Maintenance Records** is selected from the **Select menu** pull-down menu and then the **Read Records** button is clicked, all of the ATA records for the specified tag will be read and displayed.

| F   | arts Mair             | tenance Reco | rds 🚺 💋 AIT | File Manager (I | FM) 5           | ✿ TEI Setting | 🗘 User Setting | C Reload | 📙 Find Tags |
|-----|-----------------------|--------------|-------------|-----------------|-----------------|---------------|----------------|----------|-------------|
| Dat | ta Reco               | ords         |             |                 |                 |               |                |          |             |
| Cur | rent Data             | Record (CDR) | Birth Recor | d (BR)          |                 |               |                |          | 9           |
|     | R : ASDF12<br>) : UNK | 3456         |             |                 |                 |               |                |          |             |
| -   | t Histo<br>Action     | ry Record    | Action Date | Condition       | Additional Data |               |                |          |             |
|     | SRV                   | S0167        | 20140529    | UNK             | MNC :SHADO      |               |                |          |             |
|     |                       |              |             |                 |                 |               |                |          |             |
|     |                       |              |             |                 |                 |               |                |          |             |
|     |                       |              |             |                 | m               |               |                |          |             |
| 1   | _                     |              |             |                 |                 |               |                |          | + Add 🖳     |
|     | ər Scrai              | tchpad Re    | cord        |                 |                 |               |                |          |             |
|     | ər Scrai              | tchpad Re    | cord        |                 |                 |               |                |          |             |
| Jse | ər Scrai              | tchpad Re    | cord        |                 |                 |               |                |          |             |

**1** Function switch tabs

These tabs are used to switch between the "Parts Maintenance Records" function and the "AIT File Manager" function.

Ourrent Data Record/Birth Record display area

This area displays the Current Data Record and the Birth Record. The tabs at the top left of the area can be used to switch which record type is displayed.

**3** Part History Record display area

This area displays the Part History Records for the selected tag as a list.

User Scratchpad Record display area

This area displays User Scratchpad Record data.

### 5 TEI Setting button

This button is used to display the additional information TEI editing screen. The additional information TEI editing window can be used to add and delete both TEIs that have been defined in CSDD and TEIs that have been specifically defined by the user.

### 5.6.1 Reading and Writing the Current Data Record

| 📒 Parts Maintenance Records 📘 🍘   | AIT File Manager (FM) | 🌣 TEI Setting 🔅 | User Set 2 C Reload | 📕 🛃 Find Tags 🛛 F |
|-----------------------------------|-----------------------|-----------------|---------------------|-------------------|
| Data Records                      |                       |                 |                     |                   |
| Current Data Record (CDR) Birth I | Record (BR)           |                 |                     | 3 🖳 Re            |
| PNR : ASDF123456                  |                       |                 |                     |                   |
|                                   |                       |                 |                     |                   |
|                                   |                       |                 |                     |                   |
|                                   |                       |                 |                     |                   |

### **Ourrent Data Record (CDR)** tab

This tab displays the Current Data Record.

### 2 Reload button

This button reloads data from the tag that is currently selected.

Use this button to reload from the tag in cases such as when an error occurs while data is being read.

#### **8 Replace** button

This button is displayed when the **Current Data Record** tab is selected. Clicking this button displays the Current Data Record update window.

#### 5.6.1.1 Reading the Current Data Record

Selecting the **Current Data Record (CDR)** tab automatically reads and displays the Current Data Record.

#### Operating procedure

(1) Click the **Current Data Record (CDR)** tab to display the Current Data Record.

### 5.6.1.2 Writing the Current Data Record

Clicking the **Replace** button in the **Current Data Record (CDR)** tab displays the Current Data Record input window. Current Data Record data can be entered and written to the tag.

| PNR* | 123456789012345                  | Current Part Number(1-15)                                     |
|------|----------------------------------|---------------------------------------------------------------|
| PML  |                                  | Current Part Modification Level(1-12)                         |
| OPN  | 12345678901234567890123456789012 | Current Overlength Part Number(16-32)                         |
| CND* | SRV -                            | Condition Code(3)                                             |
| EXP  |                                  | Current Shelf Life Expiration(8)                              |
| TDN  |                                  | Most Recent Authorized Release Certificate Tracking Number(1- |
| HAZ  |                                  | Additional Hazardous Material Code[1](6)                      |
| HAZ  |                                  | Additional Hazardous Material Code[2](6)                      |
| HAZ  |                                  | Additional Hazardous Material Code[3](6)                      |
| ONR  |                                  | Owner's Code(for borrowed parts)(2-5)                         |
|      |                                  | 8                                                             |

### **1** Standard Information

- **PNR**: This field is used to specify the Current Part Number.
- **PML**: This field is used to specify the Current Part Modification Level.
- **OPN**: This field is used to specify the Current Overlength Part Number.
- **CND**: This drop-down menu is used to select a Condition Code.
- **EXP**: This field is used to specify the Current Shelf Life Expiration.
- **TDN**: This field is used to specify the Most Recent Authorized Release Certificate Tracking Number.
- HAZ: This field is used to specify the Additional Hazardous Material Code.
- **ONR**: This field is used to specify the Owner's Code (for borrowed parts).
- LAC: This field is used to specify the Location On Aircraft.
- **ASN**: This field is used to specify the Airline Stock Number.

### **2** Close button

This button closes the Current Data Record input window.

#### **Write Tag** button

This button writes the Current Data Record that has been entered to the tag.

Reference: • The asterisk ("\*") to the right of the TEI code for some data input fields indicates that the item is a mandatory input item.

• To the right of each item is an explanation of the content to be entered and

the number of characters that can be entered.

For example, "1-5" means that 1 to 5 digits can be entered.

.....

### ■Operating procedure

- (1) Click the **Replace** button.
- (2) Enter parameters in the TEI parameter input fields.
- (3) Click the **Write Tag** button, and the Current Data Record that has been entered will be written to the tag.

Reference
 • To cancel the Current Data Record data that has been entered, click the [x] button at the top right of the screen.

### 5.6.2 Reading the Birth Record

Selecting the **Birth Record** tab displays the Birth Record.

| ID Data Access                                    | 2014/05/27 06:58                                   |
|---------------------------------------------------|----------------------------------------------------|
| Parts Maintenance Records 🛛 🕬 🕇 File Manager (FM) | 🗘 TEI Setting 💠 User 😕 C Reload 🖳 Find Tags 🛛 FUJI |
| Data Records                                      |                                                    |
| Current Data Record (CDR) Birth Record (BR)       | ියු Replac                                         |
| MFR: AB123<br>SE0: 7123456                        |                                                    |
| UIC : 2                                           |                                                    |
| PDT : NETWORK CONTRO                              |                                                    |
| DMF : 20131130<br>ICC : 666699                    |                                                    |
|                                                   |                                                    |

### 1 Birth Record (BR) tab

This tab displays the Birth Record.

### 2 Reload button

This button reloads data from the tag that is currently selected.

Use this button to reload from the tag in cases such as when an error occurs while data is being read.

### Operating procedure

(1) Click the **Birth Record (BR)** tab to display the Birth Record.

### 5.6.3 Reading and Writing the Part History Record

| No Action | Cage Code | Action Date | Condition | Additional Data |  |
|-----------|-----------|-------------|-----------|-----------------|--|
|           |           |             |           |                 |  |
|           |           |             |           |                 |  |
|           |           |             |           |                 |  |
|           |           |             |           |                 |  |
|           |           |             |           |                 |  |
|           |           |             |           |                 |  |

### +Add button

This button displays the Part History Record input window.

### 5.6.3.1 Reading the Part History Record

The Part History Records are automatically read and displayed.

When there are more Part History Records than can fit in the display area, use the scroll bar to display the remaining items.

### 5.6.3.2 Writing the Part History Records

Clicking the **+Add** button in the **Part History** display area opens the Part History Record input window (when the record type is "Standard").

Part History Record information can be entered and written to the tag.

|   | Add Part History Record |            | X                                      |
|---|-------------------------|------------|----------------------------------------|
|   | Traceability Data       |            | * : Mandatory Entry                    |
|   | ACT*                    | RMV •      | Action Code(3)                         |
| 0 | ACO*                    |            | Action Company Cage Code(3-5)          |
|   | ACD*                    | 20130712 - | Action Date(8)                         |
|   | CND*                    | <b></b>    | Condition Code(3)                      |
|   | Standard Information    |            |                                        |
|   | NHA                     |            | Next Higher Assembly Part Number(1-15) |
|   | AIN*                    |            | Aircraft Identification Number(1-10)   |
| 2 | FHL                     |            | Aircraft Flight Hours at removal(4-9)  |
| • | FCL                     |            | Aircraft Flight Cycles at removal(3-5) |
|   | LAC                     |            | Location at Aircraft at removal(3-13)  |
|   | RMT*                    |            | Removal Reason Text(1-30)              |
|   | RTI                     |            | Removal Tracking Identifier(1-50)      |
|   | Additional Information  |            |                                        |
| 8 | ACK                     |            | Acknowledgement Number                 |
|   | PRO                     |            | Additional Information                 |
|   |                         |            |                                        |
| 4 | X Close                 |            | 5 🔔 Write Tag                          |

### If RMV has been selected from the ACT pull-down menu

#### **1** Traceability Data

- **ACT**: This pull-down menu is used to select the Action Code.
- **ACO**: This field is used to specify the Action Company Cage Code.
- ACD: This pull-down menu is used to specify the Action Date.
- **CND**: This pull-down menu is used to specify the Condition Code.

#### **2** Standard Information

Input areas for the TEIs corresponding to the value selected for **ACT** will be displayed. Specify the value for each TEI.

#### **8** Additional Information

These fields are displayed when additional information TEIs have been defined. These fields are used to specify additional information TEIs.

#### **Close** button

This button closes the Part History Record input window.

#### **Write Tag** button

This button is used to write to the tag the Part History Record that has been entered.

| □ Reference: | • The asterisk ("*") to the right of the TEI code for some data input fields                     |
|--------------|--------------------------------------------------------------------------------------------------|
|              | indicates that the item is a mandatory item.                                                     |
|              | <ul> <li>To the right of each item is an explanation of the content to be entered and</li> </ul> |
|              | the number of characters that can be entered. For example, "1-5" means                           |
|              | that 1 to 5 characters can be entered.                                                           |
|              |                                                                                                  |

If the Part History Record contains a TEI that needs to be updated with the Current Data Record, the Current Data Record will be updated at the same time.

The following table shows which TEI in the Part History Record triggers an automatic update of the Current Data Record.

| TEIs included in Part History Records | TEIs to be updated in the Current Data<br>Record |
|---------------------------------------|--------------------------------------------------|
| CND                                   | CND                                              |
| LAC (ACT=INS)                         | LAC                                              |
| LAC (ACT=RMV)                         | LAC (no value set)                               |
| EXP (ACT=OVH)                         | EXP                                              |
| PNR (ACT=MOD)                         | PNR                                              |
| PML (ACT=MOD)                         | PML                                              |

### Operating procedure

- (1) Click the +Add button to open the Part History Record input window.
- (2) Select an Action Code from the pull-down menu, and the necessary TEIs will be displayed automatically according to the selected Action Code.
- (3) Enter an Action Company CAGE Code.
- (4) Select an Action Date.
- (5) For the Condition Code, select a value from the CND pull-down menu.
- (6) Enter a value for each TEI as required.
- (7) Click the **Write Tag** button to write the Party History Record that has been entered to the tag.

□ **Reference** • To cancel the data that has been entered, click either the **Close** button or

the **[x]** button at the top right of the window.

### 5.6.4 Reading and Writing the User Scratchpad Record

|                        | 00              |
|------------------------|-----------------|
| User Scratchpad Record | + Add 목 Replace |
|                        | ^<br>^          |
|                        |                 |
|                        | ×               |

### **+Add** button

This button displays the User Scratchpad Record input window.

The content that has been entered in this window will be appended to the existing User Scratchpad Record.

### **2 Replace** button

This button displays the User Scratchpad Record input window.

The User Scratchpad Record will be replaced by the content that has been entered in this window.

### 5.6.4.1 Reading the User Scratchpad Record

The User Scratchpad Record is automatically read and displayed.

#### 5.6.4.2 Writing the User Scratchpad Record

If the **+Add** button or the **Replace** button in the User Scratchpad Record display area is clicked, the User Scratchpad Record input window will be displayed.

If the **+Add** button is clicked, the content that has been entered in this window will be appended to the existing User Scratchpad Record.

Using the +Add button writes data to the User Scratchpad Record using the following format.

For example, if the previously entered data (ACO SC878\*ACD 20130712\* REM TEST01) is displayed in the User Scratchpad Record display area, then specifying "ACO= KA387, ACD=20130713, REM= TEST02" and using the +**Add** button will produce " ACO SC878\*ACD 20130712\* REM TEST01\* ACO KA387\*ACD 20130713\* REM TEST02" as User Scratchpad Record data.

If there is not enough space in the User Scratchpad Record area when data is added to the User Scratchpad Record, space will be secured by deleting as many older records as needed starting with the oldest, and then the new data will be added.

If the Replace button is clicked, the content of the User Scratchpad Record will be replaced

with the content that has been entered in this window.

| Add User S                                  | cratchpad Record                                                     | >                                                                                  |
|---------------------------------------------|----------------------------------------------------------------------|------------------------------------------------------------------------------------|
| Standa                                      | d Information                                                        | * : Mandatory Entry                                                                |
| ACO*                                        |                                                                      | Action Company Cage Code(5)                                                        |
| ACD*                                        | 20130712                                                             | Action Date(8)                                                                     |
| REM                                         |                                                                      | Comment/remark(1-344)                                                              |
|                                             | -                                                                    |                                                                                    |
| Addition                                    | al Information                                                       |                                                                                    |
| ACK                                         |                                                                      | Acknowledgement Number                                                             |
| _PR                                         |                                                                      | Additional Information                                                             |
|                                             |                                                                      |                                                                                    |
| × Clos                                      |                                                                      | 4 🔔 Write Tag                                                                      |
|                                             | When the Replace button                                              | is clicked                                                                         |
| Replace U                                   | When the Replace button                                              | is clicked                                                                         |
| Replace U                                   | When the Replace button                                              | is clicked                                                                         |
| Replace U                                   | When the Replace button                                              | is clicked                                                                         |
| Replace U                                   | When the Replace button                                              | is clicked * : Mandatory Entry                                                     |
| Replace U<br>Standar<br>ACO*                | When the Replace button<br>ser Scratchpad Record<br>d Information    | * : Mandatory Entry<br>Action Company Cage Code(5)                                 |
| Replace U<br>Standar<br>ACO*<br>ACD*        | When the Replace button<br>ser Scratchpad Record<br>d Information    | * : Mandatory Entry<br>Action Company Cage Code(5)<br>Action Date(8)               |
| Replace U<br>Standar<br>ACO*<br>ACD*<br>REM | When the Replace button<br>ser Scratchpad Record<br>d Information    | * : Mandatory Entry<br>Action Company Cage Code(5)<br>Action Date(8)               |
| Replace U<br>Standar<br>ACO*<br>ACD*<br>REM | When the Replace button ser Scratchpad Record d Information 20130712 | is clicked<br>* : Mandatory Entry<br>Action Company Cage Code(5)<br>Action Date(8) |

When the +Add button is clicked

### **1** Standard Information

- **ACO**: This field is used to specify the Action Company Cage Code.
- **ACD**: This field is used to specify the Action Date.
- **REM**: This field is used to enter comments or remarks.

Note: Linefeed characters are replaced by spaces when the Write Tag button is clicked.

### **2** Additianal Information

These fields are displayed when additional information TEIs have been defined. These fields are used to specify additional information TEIs.

### **6** Close button

This button closes the User Scratchpad Record input window.

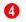

#### **Write Tag** button

This button writes the User Scratchpad Record that has been entered to the tag.

| Reference: | •The asterisk ("*") to the right of the TEI code for some data input fields                      |
|------------|--------------------------------------------------------------------------------------------------|
|            | indicates that the item is a mandatory input item.                                               |
|            | <ul> <li>To the right of each item is an explanation of the content to be entered and</li> </ul> |

the number of characters that can be entered.

For example, "1-5" means that 1 to 5 characters can be entered.

### Operating procedure

- (1) Click the +Add button or the Replace button to open the User Scratchpad Record input window.
- (2) Enter an Action Company CAGE Code.
- (3) Select an Action Date.
- (4) Enter a comment or remark.
- (5) Click the Write Tag button, and the User Scratchpad Record that has been entered will be written to the tag.

Reference • To cancel the data that has been entered, click either the Close button or the [x] button at the top right of the window. 

Copyright 2011-2015 FUJITSU LIMITED

# 5.7 Parts Maintenance Records (Single-Record)

If a single-record tag is selected in the tag detection window and the **Read Records** button is clicked, the only ATA record on the specified tag will be read and displayed.

|     |           | ccess          | -   | 0 | (and the second second se |                | 1996     | 2014/05/27 06:48 | 2<br> |
|-----|-----------|----------------|-----|---|----------------------------------------------------------------------------------------------------|----------------|----------|------------------|-------|
|     | Parts Ma  | intenance Reco | rds |   | 🗘 TEI Setting                                                                                                    | 🗘 User Setting | C Reload | 🧓 Find Tags      | I     |
| Dat | ta Reco   | rds            |     |   |                                                                                                    |                |          |                  |       |
|     | th Record |                |     |   |                                                                                                    |                |          |                  |       |
|     |           |                |     |   |                                                                                                    |                |          |                  |       |
|     | TEI       | Value          |     |   |                                                                                                    |                |          |                  |       |
| 1   | MFR       | CAGE0          |     |   |                                                                                                    |                |          |                  |       |
| 2   | SER       | 123454657      |     |   |                                                                                                    |                |          |                  |       |
| 3   | PNO       | PARTSO         |     |   |                                                                                                    |                |          |                  |       |
|     |           |                |     |   |                                                                                                    |                |          |                  |       |
|     |           |                |     |   |                                                                                                    |                |          |                  |       |
|     |           |                |     |   |                                                                                                    |                |          |                  | _     |
|     |           |                |     |   |                                                                                                    |                |          |                  |       |
|     |           |                |     |   |                                                                                                    |                |          |                  |       |
|     |           |                |     |   |                                                                                                    |                |          |                  |       |
|     |           |                |     |   |                                                                                                    |                |          |                  |       |
|     |           |                |     |   |                                                                                                    |                |          |                  |       |
|     |           |                |     |   |                                                                                                    |                |          |                  |       |
|     |           |                |     |   |                                                                                                    |                |          |                  |       |
|     |           |                |     |   |                                                                                                    |                |          |                  |       |
|     |           |                |     |   |                                                                                                    |                |          |                  |       |
|     |           |                |     |   |                                                                                                    |                |          |                  |       |
|     |           |                |     |   |                                                                                                    |                |          |                  |       |
|     |           |                |     |   |                                                                                                    |                |          |                  |       |
|     |           |                |     |   |                                                                                                    |                |          |                  |       |
|     |           |                |     |   |                                                                                                    |                |          |                  |       |
|     |           |                |     |   |                                                                                                    |                |          |                  |       |
|     |           |                |     |   |                                                                                                    |                |          |                  |       |
|     |           |                |     |   |                                                                                                    |                |          |                  |       |
|     |           |                |     |   |                                                                                                    |                |          |                  |       |
|     |           |                |     |   |                                                                                                    |                |          |                  |       |
|     |           |                |     |   |                                                                                                    |                |          |                  |       |
|     |           |                |     |   |                                                                                                    |                |          |                  |       |
|     |           |                |     |   |                                                                                                    |                |          |                  |       |
|     |           |                |     |   |                                                                                                    |                |          |                  |       |
|     |           |                |     |   |                                                                                                    |                |          |                  |       |
|     |           |                |     |   |                                                                                                    |                |          |                  |       |
|     |           |                |     |   |                                                                                                    |                |          |                  |       |
|     |           |                |     |   |                                                                                                    |                |          |                  |       |
|     |           |                |     |   |                                                                                                    |                |          |                  |       |
|     |           |                |     |   |                                                                                                    |                |          |                  |       |
|     |           |                |     |   |                                                                                                    |                |          |                  |       |
|     |           |                |     |   |                                                                                                    |                |          |                  |       |
|     |           |                |     |   |                                                                                                    |                |          |                  |       |

Birth Record display area

This area displays the Birth Record.

### **2** TEI Setting button

This button is used to display the additional information TEI editing window.

The additional information TEI editing window can be used to add and delete both TEIs that have been defined in CSDD and TEIs that have been specifically defined by the user.

### 5.7.1 Reading the Birth Record

This window displays the Birth Record.

| ٩D  | Data A    | ccess             | 2014/05/27 06:48 _ >                                    |
|-----|-----------|-------------------|---------------------------------------------------------|
|     | Parts Ma  | intenance Records | 🕈 TEI Setting 🔯 Use 🚺 ng 🖸 Reload 🖳 Find Tags 🛛 FUJITSU |
| Da  | ta Reco   | ords              |                                                         |
| Bir | th Record | (BR)              |                                                         |
| No  | TEI       | Value             |                                                         |
| -   | MFR       | CAGEO             |                                                         |
| 1   |           |                   |                                                         |
| 2   | SER       | 123454657         |                                                         |

### **Reload** button

This button rescans the tag that is currently selected.

Use this button to rescan the tag in cases such as when an error occurs while data is being read.

### Operating procedure

(1) Select a single-record tag in the tag detection window and then click the **Read Records** button to display the Birth Record.

# 5.8 Parts Maintenance Records (Dual-Record)

If a dual-record tag is selected in the tag detection window, **Parts Maintenance Records** is selected and then the **Read Records** button is clicked, all of the ATA records on the specified tag will be read and displayed.

| RFID Data Access                             |                                  | _ |                      |                 | 2014/05/27 06:46 |     |
|----------------------------------------------|----------------------------------|---|----------------------|-----------------|------------------|-----|
| 📒 Parts Maintenance Re                       | ecords 🔰 🅖 AIT File Manager (FM) | 3 | 🌣 TEI Setting 🕴 User | Setting C Reloa | d 📕 Find Tags    | FU  |
| Data Records                                 |                                  |   |                      |                 |                  |     |
| Lifecycle Record (LR)                        | Birth Record (BR)                |   |                      |                 | <b>Q</b>         | Rep |
| PNR : FJ0000712<br>CND : UNK<br>HAZ : UN1234 |                                  |   |                      |                 |                  |     |
|                                              |                                  |   |                      |                 |                  |     |
| 1                                            |                                  |   |                      |                 |                  |     |
|                                              |                                  |   |                      |                 |                  |     |
|                                              |                                  |   |                      |                 |                  |     |
|                                              |                                  |   |                      |                 |                  |     |
|                                              |                                  |   |                      |                 |                  |     |
|                                              |                                  |   |                      |                 |                  |     |
|                                              |                                  |   |                      |                 |                  |     |
|                                              |                                  |   |                      |                 |                  |     |
|                                              |                                  |   |                      |                 |                  |     |
|                                              |                                  |   |                      |                 |                  |     |
|                                              |                                  |   |                      |                 |                  |     |
|                                              |                                  |   |                      |                 |                  |     |

### **1** Function switch tabs

These tabs are used to switch between the "Parts Maintenance Records" function and the "AIT File Manager" function.

### 2 Lifecycle Record/Birth Record display area

This area displays the Lifecycle Record or the Birth Record.

The tabs at the top left of the area can be used to switch which record is displayed.

### 3 TEI Setting button

This button is used to display the additional information TEI editing window.

The additional information TEI editing window can be used to add and delete both TEIs that have been defined in CSDD and TEIs that have been specifically defined by the user.

### 5.8.1 Reading and Writing the Lifecycle Record

| RFID Data Access                                        | 2014/05/27 06:46 |
|---------------------------------------------------------|------------------|
| Data Records<br>Lifecycle Record (LR) Birth Record (BR) |                  |
| PNR : FJ0000712<br>CND : UNK<br>HAZ : UN1234            |                  |
|                                                         |                  |
|                                                         |                  |

#### **1** Lifecycle Record (LR) tab

This tab displays the Lifecycle Record.

#### 2 Reload button

This button rescans the tag that is currently selected.

Use this button to rescan the tag in cases such as when an error occurs while data is being read.

#### **8 Replace** button

This button is displayed when the Lifecycle Record tab is selected.

Clicking this button displays the Lifecycle Record update window.

### 5.8.1.1 Reading the Lifecycle Record

When the **Lifecycle Record (LR)** tab is selected, the Lifecycle Record will be automatically read and displayed.

### Operating procedure

(1) Select the Lifecycle Record (LR) tab to display the Lifecycle Record.

### 5.8.1.2 Writing the Lifecycle Record

Clicking the **Replace** button in the **Lifecycle Record (LR)** tab displays the Lifecycle Record input window.

Lifecycle Record data can be entered and written to the tag.

| PNR*    | 123456789012345 | Current Part Number(1-15)                                      |
|---------|-----------------|----------------------------------------------------------------|
| PML     |                 | Current Part Modification Level(1-12)                          |
| OPN     |                 | Current Overlength Part Number(16-32)                          |
| CND*    | SRV             | Condition Code(3)                                              |
| EXP     |                 | Current Shelf Life Expiration(8)                               |
| DOH     |                 | Hydrostatic Test Date(8)                                       |
| TDN     |                 | Most Recent Authorized Release Certificate Tracking Number(132 |
| HAZ     |                 | Additional Hazardous Material Code[1](6)                       |
| HAZ     |                 | Additional Hazardous Material Code[2](6)                       |
| HAZ     |                 | Additional Hazardous Material Code[3](6)                       |
| Additio | nal Information |                                                                |
| ACK     |                 | Acknowledgement Number                                         |
| _PRO    |                 | Additional Information                                         |

### **1** Standard Information

- **PNR**: This field is used to specify the Current Part Number.
- **PML**: This field is used to specify the Current Part Modification Level.
- **OPN**: This field is used to specify the Current Overlength Part Number.
- CND: This drop-down menu is used to select a Condition Code.
- **EXP**: This field is used to specify the Current Shelf Life Expiration.
- **DOH**: This field is used to specify the Hydrostatic Test Data.
- **TDN**: This field is used to specify the Most Recent Authorized Release Certificate Tracking Number.
- HAZ: This field is used to specify the Additional Hazardous Material Code.

#### **2** Additional Information

These fields are displayed when additional information TEIs have been defined. These fields are used to specify additional information TEIs.

#### **6** Close button

This button closes the Lifecycle Record input window.

#### Write Tag button

This button writes the Lifecycle Record that has been entered to the tag.

- ! Caution The characters that can be entered are the 6-bit characters defined in table A13-2, "ASCII Conversion Chart" in Appendix 13,"6 Bit ASCII Encoding" of ATA Spec2000 Rev.2013.1.
- ♦ Reference The asterisk ("\*") to the right of the TEI code for some data input fields indicates that the item is a mandatory input item.
  - To the right of each item an explanation of the TEI is displayed, along with the maximum number of characters that can be entered. For example, "1-5" means that 1 to 5 characters can be entered.

### Operating procedure

- (1) Click the **Replace** button.
- (2) Enter parameters in the TEI parameter input field
- (3) Click the **Write Tag** button to write the Lifecycle Record that has been entered to the tag.
- ♦ Reference To cancel the Lifecycle Record that has been entered, click the [x] button at the top right of the window or the Close button.

# 5.8.2 Reading the Birth Record

Select the **Birth Record** tab to display the Birth Record.

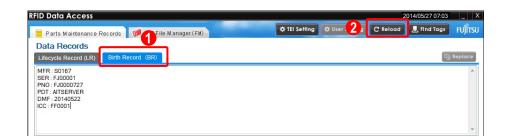

# 1 Birth Record (BR) tab

This tab displays the Birth Record.

# 2 Reload button

This button rescans the tag that is currently selected.

Use this button to rescan the tag in cases such as when an error occurs while data is being read.

# Operating procedure

(1) Select the **Birth Record (BR)** tab to display the Birth Record.

# 5.9 Editing Additional Information TEIs

Click the **TEI Setting** button in the **Parts Maintenance Records** window to display the additional information TEI editing window.

Birth Record can be added for Dual Record and Single Record. Additional information TEI added to Birth Record can be used with RFID Data Encoder.

|   | Edit Additional TEI   |               | 2              |
|---|-----------------------|---------------|----------------|
|   | Select Format Type    |               |                |
|   | Multi Record          | Single Record |                |
| 1 | Edit CSDD / Prop Data |               |                |
|   | PHR USR               |               |                |
|   | No Additional Name    | TEI           |                |
|   |                       |               |                |
|   |                       |               |                |
| 2 |                       |               |                |
|   |                       |               |                |
|   |                       |               |                |
|   |                       |               |                |
|   |                       |               |                |
| N | 4                     |               |                |
| 3 | X Close               |               | 🗐 Delete 🕇 Add |

When Multi Record has been selected using the tag type selection button

## When Dual Record has been selected using the tag type selection button

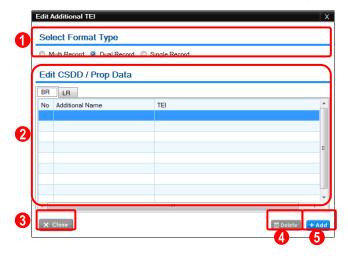

#### When Single Record has been selected using the tag type selection button

| Edit Additional TEI        |                     | >                |
|----------------------------|---------------------|------------------|
| Select Format Type         |                     |                  |
| Multi Record O Dual Record | ord 🔘 Sinale Record |                  |
| Edit CSDD / Prop Dat       | а                   |                  |
| BR                         |                     |                  |
| No Additional Name         | TEI                 |                  |
|                            |                     |                  |
| 2                          |                     |                  |
|                            |                     | E                |
|                            |                     |                  |
|                            |                     |                  |
|                            |                     |                  |
|                            |                     |                  |
| 3 × Close                  |                     | 🗊 Delete 🗧 🕇 Add |
|                            |                     | 4 5              |

#### 1 Tag type selection radio buttons

These radio buttons are used to select the type of the tag that contains the additional information TEI to be edited.

## 2 Additional information TEI display area

This area displays a list of additional information TEIs that have already been defined. To delete an additional information TEI, select the TEI to be deleted from the list of TEIs that are displayed.

The tabs at the top left of the display area are used to switch between types of records. The display content for each column is as follows:

- No: This column displays the sequential number.
- Additional Name: This column displays the type of the additional information TEI. TEIs listed in "ATA Common Data Support Dictionary (CSDD)" are displayed as "CSDD". TEIs that have been specifically defined by the user are displayed as "Prop Data".
- **TEI**: This column displays the additional information TEIs that have already been defined.

#### **6** Close button

This button closes the additional information TEI editing screen.

#### **Delete** button

This button deletes the TEI selected in the additional information TEI display area.

## 6 Add button

This button is used to display the additional information TEI addition window.

## Operating procedure

(1) Click the **TEI Setting** button in the **Parts Maintenance Records** window.

- (2) Use the tag type selection radio buttons to select the type of the tag that contains the additional information TEI to be modified.
- (3) Use the tabs at the top left of the additional information TEI display area to select the record that contains the additional information TEI to be modified.
- (4) Any additional information TEIs that have already been defined will be displayed in the additional information TEI display area.
- (5) To delete one of the additional information TEIs that are displayed, select a TEI displayed in the additional information TEI display area, and then click the **Delete** button.
- (6) To add an additional information TEI, click the **Add** button.

# 5.9.1 Adding Additional Information TEIs

Clicking the **Add** button in the additional information TEI editing window displays the additional information TEI addition window.

|   | Add Additional TEI | X      |
|---|--------------------|--------|
|   | Input CSDD/Prop Da | ta TEI |
| 1 | TEI:               |        |
| 2 | CSDD Prop Data     | 3 🗸 ок |
|   |                    |        |

Additional information TEI input field

This field is used to enter an additional information TEI.

Refer to the *RFID Data Management Pro & RFID Label Design and Encoding Management Pro User's Guide (Appendixes)* for details on the input specifications for additional information TEI.

2 Additional information TEI type selection radio buttons

These radio buttons are used to select the type of the additional information TEI to be added.

- CSDD: Select this option to add a TEI listed in "ATA Common Data Support Dictionary (CSDD)".
- **Prop Data**: Select this option to add a TEI that the user can define freely.

# **OK** button

Clicking this button adds the TEI that has been entered in the addition information TEI input area.

# Operating procedure

- (1) Click the **Add** button in the additional information TEI editing window.
- (2) Use the additional information TEI type selection radio buttons to select the type of the additional information TEI to be added.
- (3) Enter the TEI to be added in the additional information TEI input area.
- (4) Click the OK button. The TEI that has been added will be displayed in the additional information TEI display area of the additional information TEI editing window. If Prop Data has been selected using the additional information TEI type selection radio buttons, an underscore ("\_") will be prepended to the beginning of the TEI that has been added when it is displayed.

**! Caution** • In order to enter values for additional information TEIs, the additional information TEIs must be set up for each PC.

• The information for additional information TEIs is saved in the

"additional-setting.xml" file.

By copying the "additional-setting.xml" file to another PC, the additional information TEI settings can be inherited on the other PC.

The "additional-setting.xml" file must be located in the installation folder.

Copy the "additional-setting.xml" file and then start this tool.

# 5.10 AIT File Manager

Multiple files (such as image files and text files) can be written to the custom user area, and these files can also be read and displayed as a list.

| RFID Data Access                                                                                                    |               | 20       | 14/05/27 06:43 | _ >     |
|----------------------------------------------------------------------------------------------------|---------------|----------|----------------|---------|
| Parts Maintenance Records 💋 AIT File Manager (FM)                                                                                            | TEI S         | C Reload | 🤳 Find Tags    | FUĴÎTSU |
| File Input                                                                                                    | File Explorer | 🔲 Delete | 🖺 Save 🛛 🗐     | Detail  |
| FileName: Select<br>FileSize: Lock Status: Itiniock<br>Eile Output<br>Dutput Path: TYRFIDDataAccess#data#DataAccess#temp Select<br>2<br>Sove | 3             |          |                |         |
|                                                                                                    |               |          |                |         |

## **1** File Input area

This area is used to select a file to write to the custom user area, to change the lock settings, and to write the file.

## **2** File Output area

This area is used to specify the storage folder on the PC for the files that are read from the tag.

# **6** File Explorer area

This area displays the data that has been written to the tag. The data is displayed visually in a tree structure based on the format.

## User Setting button

This button is used to display the user management window.

The user management window can be used to add, change and remove users, and to change passwords and so on.

Note that files cannot be written if there are no users.

To write files, a user must first be created using the user management window.

# 5.10.1 Specifying a File Storage Folder

Specify the folder to be used when files are read or saved.

By default, the folder is set to the folder where the application has been installed.

If necessary, the file storage folder can be changed to another folder.

The file storage folder is specified in the **Output path** field.

To specify a different file storage folder, that folder must have already been created in advance.

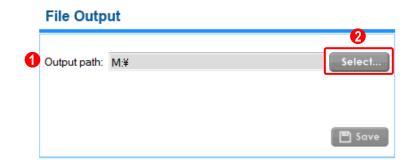

#### **Output path** field

This field is used to specify the folder that will store the files that are read from the tag. The specified folder can be changed later using the **Select** button.

# 2 Select button

This button is used to specify the folder that will store the files that are read from the tag. Any folder can be specified.

## Operating procedure

- (1) Click the Select button to open the Browse For Folder dialog box.
- (2) Select a folder that will store the files that are read from the tag, and then click the **OK** button.

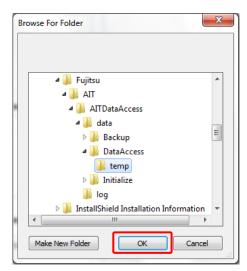

# 5.10.2 User Authentication Window

This window is displayed when files are written to (or deleted from) the custom user area, or when **Change User Code and Password**, **Change Password**, or **Delete User** is selected in the user management window.

| Us | er Authentic | ation      | X |
|----|--------------|------------|---|
| U  | ser Autho    | entication |   |
| 1  | User Code    |            |   |
| 2  | Password     |            |   |
|    |              |            | ĸ |

## **User Code** field

This field is used to enter the user account code.

Enter the user code using one to six alphanumeric characters (A to Z, a to z, or 0 to 9). The code is case-sensitive and needs to be specified.

# **2** Password field

This field is used to enter the password.

Enter the password using one to eight alphanumeric characters (A to Z, a to z, or 0 to 9). The password is case-sensitive. The user code and password are authenticated using the content registered on the tag.

# 5.10.3 File Management

Users can manage files with the following two types of attributes.

- UNLOCK: Unlocked files can be deleted. When a file is deleted, the memory area occupied by the file is released.
- LOCK: Locked files cannot be deleted.

Reference
 Locked files cannot be deleted, so keep locked files to the minimum required, taking into account the capacity of the tag.

# 5.10.4 Reading Files

This window displays a list of the files that have been written to the tag for the authenticated user. Locked and unlocked files are displayed separately.

| File Explorer                                                              | 🕅 Delete 🛛 🎦 Save 🗐 🗐 Detail |
|----------------------------------------------------------------------------|------------------------------|
| RFID<br>B<br>C<br>C<br>C<br>C<br>C<br>C<br>C<br>C<br>C<br>C<br>C<br>C<br>C |                              |
|                                                                            |                              |

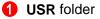

This folder displays the user code that is managing the files, as well as the files that are managed (in tree format).

The numbers in parentheses next to the **USR** folder indicate the approximate size, in kilobytes, of the amount of space currently being used and the total amount of space in the custom user area.

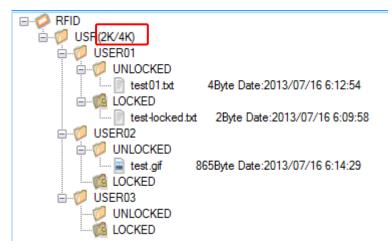

Each user folder is displayed under the **USR** folder.

UNLOCKED folder

This folder displays the files that can be deleted.

LOCKED folder

This folder displays the files that cannot be deleted.

# ■Operating procedure

(3) Double-clicking the **USR** folder (or clicking the **[+]** icon next to it) displays the UNLOCKED and LOCKED folders separately for each user code.

# 5.10.5 Writing Files

When files are written to tags, they are associated with the user account that manages them. It is also possible to specify the lock status when files are written.

|   | File Input   | t      | -0             |
|---|--------------|--------|----------------|
| 2 | FileName     |        | Select         |
| 3 | FileSize     |        |                |
| 4 | Lock Status: | Unlock | 5<br>Write Tag |

### **Select** button

This button displays the window for selecting the file to be written to the tag.

### **2** FileName field

This field displays the pathname and file name of the file to be written to the tag.

#### **63** FileSize field

This field displays the size of the file to be written to the tag.

## 4 Lock Status button

This button is used to specify the lock status.

The name of the **Lock Status** button switches between **Unlock** and **Lock** every time the button is clicked.

- **Unlock**: If a file is written when this button is displayed as "Unlock" (unlocked), the file can be deleted.
- Lock: If a file is written when this button is displayed as "Lock" (locked), the file cannot be deleted.

## 6 Write Tag button

This button writes the selected file to the tag.

# Operating procedure

- (1) Click the **Select** button to open the **Select File** dialog box.
- (2) Select a file and then click the **Open** button.

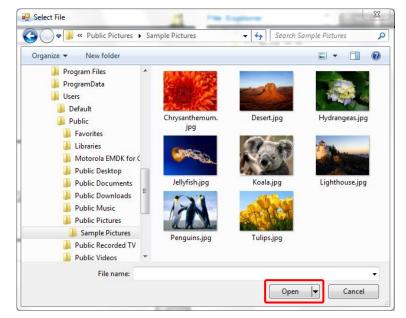

Reference: Specify the file name using no more than 15 ASCII characters, including the file extension. If the file name is more than 15 characters long, take appropriate action such as changing the file name before specifying it.
If a file with the same name is written for the same user, then the newly

- written file will be renamed automatically (such as "Sample(1).txt"). Note that in this case the characters that are added as part of the renaming process are also included within the 15 character limit for the length of the file name.
- (3) Click the Write Tag button, and the user authentication window will be displayed, and the selected file will be written to the tag if the authentication is successful. The message "Now Accessing a Data in the Tag" will be displayed while the file is being written, and the latest status will be displayed in the tag data display area when the file finishes being written.
- (4) When a file is written to the tag with "Unlock" status, the file will be displayed under the **UNLOCKED** folder.

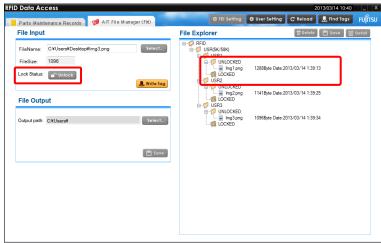

(5) When a file is written to the tag with "Lock" status, the file will be displayed under the **LOCKED** folder.

| RFII | Data Access       |                     |                  |             |               |                            |                    | 20              | 013/07/16 03:24 | _ X     |
|------|-------------------|---------------------|------------------|-------------|---------------|----------------------------|--------------------|-----------------|-----------------|---------|
|      | Parts Maintenance | e Records           | 🍘 AIT File Manag | er (FN)     | Ø TEI         | Setting                    | 🗘 User Setting     | C Reload        | 📕 Find Tags     | FUĴÎTSU |
|      | File Input        |                     |                  |             | File Explorer |                            |                    | 🔲 Delete        | 🖺 Save [        | Detail  |
| ſ    | FileSize: 865     | st¥test.gif<br>Lock |                  | Select      |               | I<br>.OCKED                | 4Pyto Date 2012    | 07/16 6·12-54   | _               |         |
| Ľ    |                   |                     |                  | 🦺 Write Tag |               | test-locked                | txt 28yte Date:201 | 3/07/16 6:09:58 |                 |         |
|      | File Output       |                     |                  |             |               | .OCKED<br>test.gif<br>:KED | 865Byte Date:2013/ | /07/16 6:14:29  |                 |         |
|      | Output Path: D.¥  |                     |                  | Select      |               | OCKED<br>KED               |                    |                 |                 |         |
|      |                   |                     |                  | 🖺 Save      |               |                            |                    |                 |                 |         |
|      |                   |                     |                  |             |               |                            |                    |                 |                 |         |
|      |                   |                     |                  |             |               |                            |                    |                 |                 |         |
|      |                   |                     |                  |             |               |                            |                    |                 |                 |         |

# 5.10.6 File Operations (Displaying Details, Deleting and Saving Files)

There are the following three methods for operating on files.

- Button operations
- Operations via shortcut menus (right-clicking)
- Operations via double-clicking

|                                                                                                    |                | 2      | 3        |
|----------------------------------------------------------------------------------------------------|----------------|--------|----------|
| File Explorer                                                                                                    | 🔲 Delete       | 🕒 Save | 🗐 Detail |
| RFID<br>USR(2K/4K)<br>USER01<br>UVLOCKED<br>ULOCKED<br>ULOCKED<br>USER02<br>USER02<br>UULOCKED<br>ULOCKED<br>ULOCKED<br>ULOCKED<br>ULOCKED<br>ULOCKED<br>ULOCKED<br>ULOCKED<br>ULOCKED<br>ULOCKED<br>ULOCKED | /07/16 6:09:58 |        |          |

#### **Delete** button

This button deletes the selected file.

Only files that have been written to the UNLOCK folder for the authenticated user can be deleted.

#### 2 Save button

This button saves the selected file to the PC. The result is the same if the **Save** button in the **File Output** section is clicked.

# 3 Detail button

This button displays the selected file.

# 5.10.6.1 Displaying File Details

# ■Operating procedure

(1) Select a file and then click the **Detail** button.

If file extensions have been associated with the program to start, the selected file will be displayed.

Files that have not been associated with a program will not be displayed.

## An image file

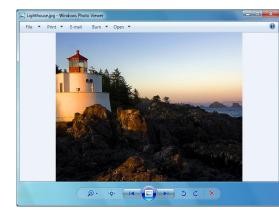

## An Excel file

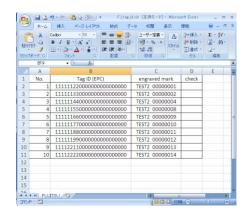

| Reference: | <ul> <li>The result is the same if <b>Detail</b> is selected from the right-click context menu<br/>for the file, or if the file is double-clicked.</li> </ul>                                                               |
|------------|----------------------------------------------------------------------------------------------------|
|            | <ul> <li>As part of this processing, the file read from the tag is output to a temporary<br/>folder, and then the file is displayed, the appropriate program is executed,<br/>and other processing is performed.</li> </ul> |
| ! Caution  | • Changing the file that is displayed and saving it will not update the file that                                                                                                    |

has been written to the tag.

## 5.10.6.2 Deleting Files

### Operating procedure

- (1) Select a file and then click the **Delete File** button, and the user authentication window will be displayed.
- (2) Enter the password. The user code for the selected field is displayed in the **UserCode** field, so there is no need to enter the user code.

|           | User Authentication X                                                              |
|-----------|------------------------------------------------------------------------------------|
|           | User Authentication                                                                |
|           | User Code                                                                          |
|           | Password                                                                           |
|           | С ок                                                                               |
|           |                                                                                    |
| Reference | • The result is the same if <b>Delete</b> is selected from the right-click context |
|           | menu for the file.                                                                 |
|           |                                                                                    |

(3) A message will be displayed when the authentication completes, and so click the **OK** button.

| Information             |                  | 10          | X          |
|-------------------------|------------------|-------------|------------|
| [IF003] Deleting a reco | d or file has co | mpleted suc | cessfully. |
|                         |                  | _           |            |
|                         |                  |             | ок         |

□ Reference: • When a file is deleted, the memory area occupied by the file is released from the custom user area, and the amount of unused memory space

 increases.

 ! Caution

 • The only files that can be deleted are those files in the UNLOCKED folder for the authenticated user.

# 5.10.6.3 Saving Files

# ■Operating procedure

- (1) Select a file and then click the **Save** button, and a message dialog box will be displayed.
- (2) Click the **OK** button.

| Information                   | ×                     |
|-------------------------------|-----------------------|
| [IF005] Saving a file has con | npleted successfully. |
|                               | ОК                    |

• The result is the same if **Save** is selected from the right-click context menu for the file.

• The result is the same if the **Save** button in the **File Output** section is clicked.

(3) When the save completes, a file is created in the specified folder.

| Reference: | • The file is saved to the folder specified by the <b>Output Path</b> field.       |
|------------|------------------------------------------------------------------------------------|
|            | • If the Save button is used, the program associated with the file extension       |
|            | will not be executed automatically.                                                |
|            | • If there is already a file with the same name in the folder where the file is to |
|            | be saved, a dialog box will be displayed allowing the user to change the           |
|            | folder where the file is to be saved, or to overwrite the existing file.           |
|            |                                                                                    |

# 5.10.7 Switching to Another Tag

To change the target tag, click the **Find Tags** button outside either the **Parts Maintenance Record** tab or the **AIT File Manager** tab to display the **Select a Part** window.

# **Parts Maintenance Records**

| ID I | Data Ac   | ccess         |             |                |                 |               |                |          | 2014/05/27 06:38 |         |
|------|-----------|---------------|-------------|----------------|-----------------|---------------|----------------|----------|------------------|---------|
| E F  | arts Main | ntenance Reco | rds 🍺 AlT   | File Manager ( | FHD             | ¢ TEI Setting | O User Setting | C Reload | 📕 Find Tags      | FUJ๊กรเ |
| Dal  | a Reco    | ords          |             |                |                 |               |                |          |                  |         |
| Cur  | rent Data | Record (CDR)  | Birth Recor | d (BR)         |                 |               |                |          | 9                | Replace |
| PNF  | L ASDF12  | 23456         |             |                |                 |               |                |          |                  |         |
| Par  | t Histo   | ry Record     |             |                |                 |               |                |          |                  | + Add   |
| No   | Action    | Cage Code     | Action Date | Condition      | Additional Data |               |                |          |                  | 2       |
|      | SRV       | 80167         | 20140529    | UNK            | MNC SHADD II    |               |                |          |                  |         |
|      |           |               |             |                |                 |               |                |          |                  |         |
| •    |           |               |             |                | 81              |               |                |          |                  | , ,     |
| Jse  | er Scra   | tchpad Re     | cord        |                |                 |               |                |          | + Add            | Replace |
|      |           |               |             |                |                 |               |                |          |                  | 2       |
|      |           |               |             |                |                 |               |                |          |                  |         |
|      |           |               |             |                |                 |               |                |          |                  |         |
|      |           |               |             |                |                 |               |                |          |                  |         |

## **AIT File Manager**

| Data Access                             |                     |               |              | 2        | 14/05/27 06:43 |          |
|-----------------------------------------|---------------------|---------------|--------------|----------|----------------|----------|
| Parts Maintenance Records 🛛 🍘 AIT I     | File Manager (FM)   | Ø TEI Setting | User Setting | C Reload | 📙 Find Tags    | កប្ប៍ពិទ |
| File Input                              |                     | File Explorer |              | T Deloto | 🖹 Save 📋       | Detail   |
| FileName:                               | Select              |               |              |          |                |          |
| FileSize:                               |                     |               |              |          |                |          |
| Lock Status: Inlock                     |                     |               |              |          |                |          |
|                                         | 🚊 Write Tag         |               |              |          |                |          |
| File Output                             |                     |               |              |          |                |          |
| Output Path: TVRFIDDataAccessWdataVData | Accessiftemp Select |               |              |          |                |          |
|                                         | 🖺 Save              |               |              |          |                |          |
|                                         |                     |               |              |          |                |          |
|                                         |                     |               |              |          |                |          |
|                                         |                     |               |              |          |                |          |
|                                         |                     |               |              |          |                |          |
|                                         |                     |               |              |          |                |          |
|                                         |                     |               |              |          |                |          |

The differences between this window and the tag detection window (**Select a Part**) that is displayed when the tool is first started are as follows:

- The window title is different
- There is no menu for selecting between the Parts Maintenance Record function and the File Manager function. (After a tag is selected, the display returns to the window from which this window was called.)

| Data Access          |                                 |                                             | 2        | 014/05/27 06:43 | 1-1    |
|----------------------|---------------------------------|---------------------------------------------|----------|-----------------|--------|
| Parts Maintenance I  | Records 🎁 AIT File Manager (FM) | TEI Setting 🗘 User Setting                  | C Reload | 🛃 Find Tags     | FUĴĨ   |
| File Input           |                                 | Eile Explorer                               | T Delete | 🖻 Save 📳        | Detail |
| no mpar              | RFID Data Access                |                                             | X        |                 | Deran  |
| FileName:            | Please push "Find Tags" and se  | elect a part from the list of read records. |          |                 |        |
| FileSize:            | Select a Part                   |                                             |          |                 |        |
| Lock Status: 🔐 uk    | 📕 Find Tags                     | Manual Setting                              |          |                 |        |
|                      |                                 |                                             | *        |                 |        |
| File Output          |                                 |                                             |          |                 |        |
| ine output           |                                 |                                             |          |                 |        |
| Output Path: T¥RFIDI | Data/ Tag Informations          |                                             | Ŧ        |                 |        |
|                      | CAGE Code                       |                                             |          |                 |        |
|                      | Filter Value                    |                                             |          |                 |        |
|                      | Part Number                     |                                             |          |                 |        |
|                      | Serial Number                   |                                             |          |                 |        |
|                      |                                 |                                             |          |                 |        |
|                      |                                 |                                             |          |                 |        |
|                      |                                 | ~                                           |          |                 |        |
|                      | 2 <b>Sack</b>                   | C Read F                                    | Records  |                 |        |
|                      |                                 |                                             |          |                 |        |
|                      |                                 |                                             |          |                 |        |
|                      |                                 |                                             |          |                 |        |
|                      |                                 |                                             |          |                 |        |
|                      |                                 |                                             |          |                 |        |

#### **1** Find Tags button / Cancel Detection button

Either the **Find Tags** button or the **Cancel Detection** button will be displayed, depending on what is happening.

• Find Tags button

This button starts tag detection. While tags are being detected, an icon is displayed next to the button. While tag detection starts, the **Find Tags** button will disappear, and the **Cancel Detection** button will be displayed. Other operations can be performed while tags are being detected.

When a tag is detected, its EPC is displayed in the EPC list box. If multiple tags are detected, EPCs will be displayed on multiple lines.

#### • Cancel Detection button

This button is displayed while tags are being detected. This button stops tag detection. When tag detection is canceled, the **Cancel Detection** button will disappear, and the **Find Tags** button will be displayed.

# 2 Back button

This button closes the current window.

The previous tag content will be retained without selecting a new tag.

# 8 Read Records button

This button is used to read from the tag selected in the EPC list box and return to the window from which this window was called.

# 5.10.8 User Management

Clicking the **User Setting** button displays the user management window.

| Data Access                                    |             |               |                | 2        | 014/05/27 06:43 |        |
|------------------------------------------------|-------------|---------------|----------------|----------|-----------------|--------|
| Parts Maintenance Records 🛛 🍘 AIT File Mar     | nager (FM)  | 🗘 TEI Setting | 🗘 User Setting | C Reload | 📕 Find Tags     | FUĴĨ   |
| File Input                                     |             | File Explorer |                | 🗐 Delete | 🕒 Save 📗        | Detail |
| FileName:                                      | Select      |               |                |          |                 |        |
| FileSize:                                      |             |               |                |          |                 |        |
| Lock Status: Inlock                            |             |               |                |          |                 |        |
|                                                | 🏨 Write Tag |               |                |          |                 |        |
| File Output                                    |             |               |                |          |                 |        |
|                                                |             |               |                |          |                 |        |
| Output Path: T¥RFIDDataAccess¥data¥DataAccess¥ | temp Select |               |                |          |                 |        |
|                                                |             |               |                |          |                 |        |
|                                                | 🖺 Save      |               |                |          |                 |        |
|                                                |             |               |                |          |                 |        |
|                                                |             |               |                |          |                 |        |
|                                                |             |               |                |          |                 |        |
|                                                |             |               |                |          |                 |        |
|                                                |             |               |                |          |                 |        |
|                                                |             |               |                |          |                 |        |
|                                                |             |               |                |          |                 |        |

|   | User Maintenar | nce for This Ta | ag |   |       | X         |
|---|----------------|-----------------|----|---|-------|-----------|
|   | User Mainte    |                 |    |   |       |           |
| 0 | Select Menu    |                 |    | · |       |           |
|   |                |                 |    |   |       |           |
|   |                |                 |    |   |       |           |
|   |                |                 |    |   |       |           |
|   |                |                 |    |   |       |           |
|   |                |                 |    |   |       |           |
|   |                |                 |    |   |       |           |
| Z | × Close        |                 |    |   | - 🕄 💷 | Write Tag |

#### **1** Select menu pull-down menu

Select which operation to perform from the list of options in the Select menu pull-down menu. Fields will be displayed to match the operation to be performed.

Four different operations can be selected from the **Select menu** pull-down menu.

| User Maintenar | ce for This Tag                                  |          | Х |
|----------------|--------------------------------------------------|----------|---|
| User Mainte    | enance for This Tag                              |          |   |
|                | inditeo fer fillo rug                            |          |   |
| Select Menu    |                                                  | <b>•</b> |   |
|                | Change User Code and Password<br>Change Password |          |   |
|                | Add New User                                     |          |   |
|                | Delete User                                      |          |   |

#### **Change User Code and Password**

This option simultaneously changes both the user account code and the password for the selected user account.

#### Change Password

This option changes only the password for the selected user account.

#### Add new User

This option adds a new user by specifying a new user account code and password.

#### **Delete User**

This option deletes the selected user account.

## 2 Close button

This button closes the window.

## **Write Tag** button

This button executes the option selected from the Select menu pull-down menu.

• During user management operations, it must be always possible to read from ! Caution and write to the tag in question.

Copyright 2011-2015 FUJITSU LIMITED

#### 5.10.8.1 Changing User Codes and Passwords

|                                        | Change User Code | and Password 🔹                                            |   |
|----------------------------------------|------------------|-----------------------------------------------------------|---|
| User List<br>Select Target U<br>COMMON | ser from Listbox | Enter New Data         New User Code         New Password | _ |
|                                        |                  |                                                           |   |

#### **User List** box

The **User List** box displays a list of the user accounts that have been registered on the tag. Select a user account from this list to change the user account code or password.

#### **2** New User Code field

This field is used to enter a new user account code.

## 8 New Password field

This field is used to enter a new password.

#### Operating procedure

- (1) Select Change User Code and Password from the Select menu pull-down menu.
- (2) Use the **User List** box to select which user account to change.
- (3) Enter a new user account code and password, and then click the **Write Tag** button to display the user authentication window.
- (4) Enter the password and then click the **OK** button.

| User Authentic | ation X    |
|----------------|------------|
| User Auth      | entication |
| User Code      | COMMON     |
| Password       |            |
|                | 🗸 ок —     |

| □ Reference | • The default value is displayed in the User Code field, and cannot be             |
|-------------|------------------------------------------------------------------------------------|
|             | changed.                                                                           |
|             | Only the password can be entered.                                                  |
|             |                                                                                    |
| ! Caution   | • Existing user account codes cannot be entered in the <b>New User Code</b> field. |

# 5.10.8.2 Changing the Password

| Select Menu Change                  | e Password |                | •      |  |
|-------------------------------------|------------|----------------|--------|--|
| User List                           |            | Enter New Data | a      |  |
| Select Target User from L<br>COMMON | istbox     | Target User    | COMMON |  |
|                                     | 2          | New Password   |        |  |
|                                     |            |                |        |  |
|                                     |            |                |        |  |

# **User List** box

The **User List** box displays a list of the user accounts that have been registered on the tag. Select a user account from this list to change the password.

# **2** New Password field

This field is used to enter a new password.

# ■Operating procedure

- (1) Select **Change Password** from the **Select menu** pull-down menu.
- (2) Use the **User List** box to select which user account to change.
- (3) Enter a new password, and then click the **Write Tag** button to display the user authentication window.
- (4) Enter the password and then click the **OK** button.

| User Authentic | ation X    |
|----------------|------------|
| User Authe     | entication |
| User Code      | COMMON     |
| Password       |            |
|                | ✓ ОК       |

Reference
 The default value is displayed in the User Code field, and cannot be changed.

Only the password can be entered.

#### 5.10.8.3 Creating a New User

| Jser Maintenance for This Ta    | 9               | X   |
|---------------------------------|-----------------|-----|
| User Maintenance for            | This Tag        |     |
| Select Menu Add New User        |                 |     |
| User List                       | Enter New Data  |     |
| Select Target User from Listbox | 1 New User Code |     |
| COMMON                          | 2 New Password  |     |
|                                 |                 |     |
|                                 |                 |     |
|                                 |                 |     |
|                                 |                 |     |
| × Close                         | 🚊 Write 1       | lag |

### **1** New User Code field

This field is used to enter a new user account code.

## 2 New Password field

This field is used to enter a new password.

.....

#### Operating procedure

- (1) Select Add New User from the Select menu pull-down menu.
- (2) Enter a new user account code and password, and then click the **Write Tag** button.

Reference: • There is no need to select a user account in the User List. Even if a user account has been selected, it will not be used.

#### 5.10.8.4 Deleting a User

| Select Menu Delete User         |                             | •  |
|---------------------------------|-----------------------------|----|
| User List                       | Enter New Dat               | ta |
| Select Target User from Listbox | Target User<br>New Password |    |

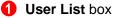

The **User List** box displays a list of the user accounts that have been registered on the tag. Select a user account from this list to delete the user account.

#### Operating procedure

- (1) Select **Delete User** from the **Select menu** pull-down menu.
- (2) Use the User List box to select which user account to delete.
- (3) Click the Write Tag button to open the user authentication window.
- (4) Enter the password and then click the **OK** button.

| User Authentication |            |  |  |
|---------------------|------------|--|--|
| User Auth           | entication |  |  |
| User Code           | COMMON     |  |  |
| Password            |            |  |  |
|                     | 🗸 ок       |  |  |

| Reference | • The default value is displayed in the User Code field, and cannot be       |  |  |
|-----------|------------------------------------------------------------------------------|--|--|
|           | changed.                                                                     |  |  |
|           | Only the password can be entered.                                            |  |  |
|           |                                                                              |  |  |
| ! Caution | • When a user account is deleted, all of the files that have been registered |  |  |
|           | for the user account are also deleted, regardless of whether they are        |  |  |
|           | locked or unlocked.                                                          |  |  |

# 6.1 Overview

This tool compares EPC data on RFID tags against the recorded EPC data generated when the tags were commissioned. The validation results are saved in CSV files.

# **6.2 Function Configuration**

The functional configuration for this tool is as follows:

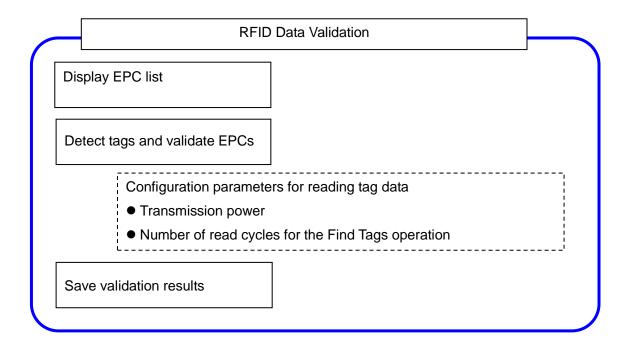

# 6.3 Function Overview

This section provides an overview of the functions of this tool.

• Displaying EPCs in list file

This tool displays EPCs stored in selected list file.

# • Tag detection and EPCs validation

This tool compares the EPC data on a series of RFID tags against the EPC data recorded when the tag was commissioned. Reading parameters such as transmission power and the number of read cycles for the **Find Tags** operation can be changed.

When the **Find Tags** button is activated, the application tries to detect and reconcile the tags that have been identified in the input EPC list. As tags are detected and processed, they are removed from the working area, and the validation results are recorded in the appropriate output CSV files (Pass/Fail).

In a follow-up operation, the user can use the "Fail" CSV file as the input EPC list for a new attempt to detect/validate the remaining tags.

• Saving validation results

This tool saves the validation results in CSV files.

# 6.4 Screen Transitions

The following diagram illustrates the screen transitions of this tool.

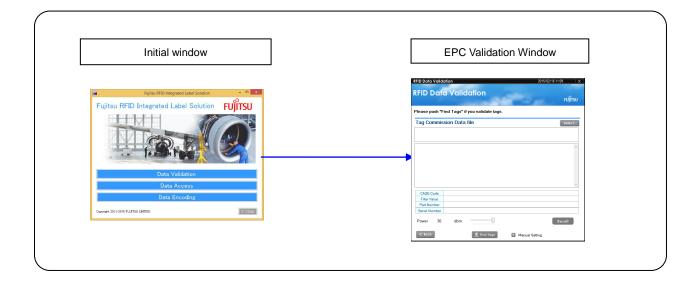

# 6.5 EPC Validation

The following window appears when RFID Data Validation is clicked.

|   | RFID Data Validation                          | 2015/02/16 1 | 1:09 X  |
|---|-----------------------------------------------|--------------|---------|
|   | RFID Data Validation                          |              | FUĴĨTSU |
|   | Please push "Find Tags" if you validate tags. |              |         |
|   | Tag Commission Data file                      | 1            | Select  |
| 2 |                                               |              |         |
|   |                                               |              | ^       |
| 3 |                                               |              |         |
| • |                                               |              |         |
|   |                                               |              | ~       |
|   | CAGE Code                                     |              |         |
| 4 | Filter Value Part Number                      |              |         |
|   | Serial Number                                 |              |         |
| 5 | Power 30 dbm                                  | 8            | Result  |
| 9 | < Back 7 J. Find Tags + Manual S              | etting       |         |

## Select button

Open a dialog to select a file of EPC list.

# 2 EPC List File area

This area displays files of EPC list. The following folder is opened as default. C:\ProgramData\Fujitsu\RFIDDataManagementPro\DataAccess\CommissionData

# **3** EPC area

This area displays EPCs stored in selected file in **EPC List File** area (this tool identifies the data in the column whose header is "EPC" as EPC).

## **EPC Details** area

This area shows the details of selected EPC in **EPC** area.

## **5** Power slider

This slider is used to change the transmission power of the fixed reader to read tag data. The default setting is 30dBm. The maximum / minimum values are 30 / 14dBm.

## 6 Manual Setting button

This button is used to change the number of read cycles when performing the Finds Tag operation. The default setting is 30 times. The maximum / minimum are 30 / 1 time(s).

# **7** Find Tags button

This button is used to start reading tags.

## 8 Result button

This button is used to save validation results in CSV files. The path and file name are displayed on dialog box.

| Result CSV File                                                                                                    | × |
|----------------------------------------------------------------------------------------------------|---|
| PassCommissionData><br>C:\ProgramData\Fujitsu\RFIDDataManagement\DataAccess\ValidationResult\Pas<br>sCommissionData_Validation_20150216_110624.csv<br>FailCommissionData><br>C:\ProgramData\Fujitsu\RFIDDataManagement\DataAccess\ValidationResult\Fail<br>CommissionData_Validation_20150216_110624.csv |   |
| ОК                                                                                                    |   |

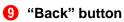

This button is used to close RFID Data Validation window and return to initial window.

# 6.6 Input and Output Files

This section explains about input and output files used in **RFID Data Validation**.

# 6.6.1 File List

The following list shows the files used in **RFID Data Validation**.

| No. | File                                     | Input /<br>Output | Description                                                                              |
|-----|------------------------------------------|-------------------|------------------------------------------------------------------------------------------|
| 1   | EPC list file                            | Input             | List of EPCs written to RFID tags                                                        |
| 2   | EPC validation result file (passed EPCs) | Output            | List of EPCs from the tags which<br>are exactly the same as the data in<br>EPC list.     |
| 3   | EPC validation result file (failed EPCs  | Output            | List of EPCs from the tags which<br>are not exactly the same as the<br>data in EPC list. |

# 6.6.2 EPC List File

• File type

CSV file that contains the header named as "EPC".

• File name

Any name is permitted.

• Default path

 $C:\label{eq:comparameter} C:\label{eq:comparameter} C:\label{eq:comp$ 

# 6.6.3 EPC Validation Result File (passed EPCs)

File format

CSV file. Same format (same columns) as input file (EPC list file)

File name template

PassCommissionData\_Validation\_YYYYMMDD\_hhmmss.csv

• Default path

 $C:\label{eq:constraint} C:\label{eq:constraint} C:\label{eq:constraint} Pro\label{eq:constraint} Data \label{eq:constraint} A ccess \label{eq:constraint} Validation \label{eq:constraint} Result$ 

# 6.6.4 EPC Validation Result File (failed EPCs)

• File type

CSV file. Same format (same columns) as input file (EPC list file)

• File name template

FailCommissionData\_Validation\_YYYYMMDD\_hhmmss.csv

• Default path

 $C:\label{eq:constraint} C:\label{eq:constraint} C:\label{eq:constraint} Pro\label{eq:constraint} Data \label{eq:constraint} A constraint \label{eq:constraint} C:\label{eq:constraint} Pro\label{eq:constraint} C:\label{eq:constraint} Pro\label{eq:constraint} D ata\label{eq:constraint} A constraint \label{eq:constraint} A constraint} C:\label{eq:constraint} Pro\label{eq:constraint} D ata\label{eq:constraint} C:\label{eq:constraint} Pro\label{eq:constraint} Pro\label{eq:constraint} D ata\label{eq:constraint} A constraint} A constraint \label{eq:constraint} A constraint} D ata\label{eq:constraint} D ata\label{eq:constraint} D ata\label{eq:constraint} A constraint} A constraint \label{eq:constraint} D ata\label{eq:constraint} D ata\label{eq:constraint} A constraint} A constraint \label{eq:constraint} D ata\label{eq:constraint} D ata\label{eq:constraint} A constraint} D ata\label{eq:constraint} A constraint} A constraint \label{eq:constraint} D ata\label{eq:constraint} D ata\label{eq:constraint} P constraint} A constraint \label{eq:constraint} P constraint} D ata\label{eq:constraint} A constraint} A constraint} D ata\label{eq:constraint} A constraint} D ata\label{eq:constraint} A constraint} D ata\label{eq:constraint} A constraint} A constraint A constraint} A constraint} A$